# Dell Latitude 3400

מדריך הגדרה ומפרטים

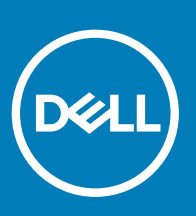

**דגם תקינה** G111P: **סוג תקינה** 001G111P:

## הערות, התראות ואזהרות

- **הערה**: "**הערה**" **מציינת מידע חשוב שמסייע להשתמש במוצר ביתר יעילות**.
- **התראה**: "**התראה**" **מציינת נזק אפשרי לחומרה או אובדן נתונים**, **ומסבירה כיצד ניתן למנוע את הבעיה**.
	- **אזהרה**: "**אזהרה**" **מציינת אפשרות של נזק לרכוש**, **פגיעה גופנית או מוות**.

.Inc Dell 2019 © **או החברות המסונפות לה**. **כל הזכויות שמורות**. Dell, EMC וכן סימנים מסחריים נוספים הם סימנים מסחריים של .Inc Dell או חברות הבת שלה. סימנים מסחריים נוספים עשויים להיות סימנים מסחריים של בעליהם בהתאמה.

 $03 - 2019$ 

# תוכן עניינים

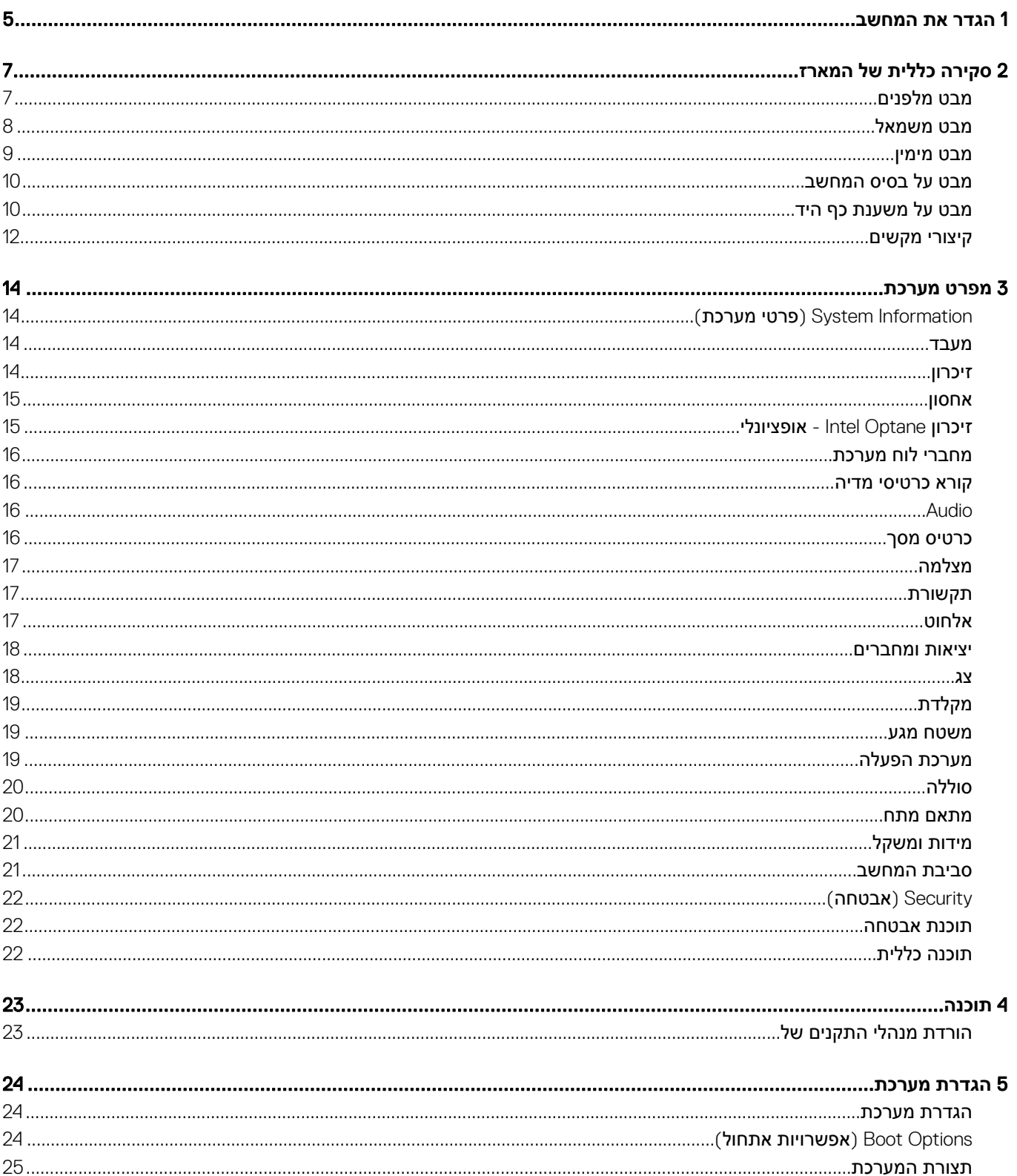

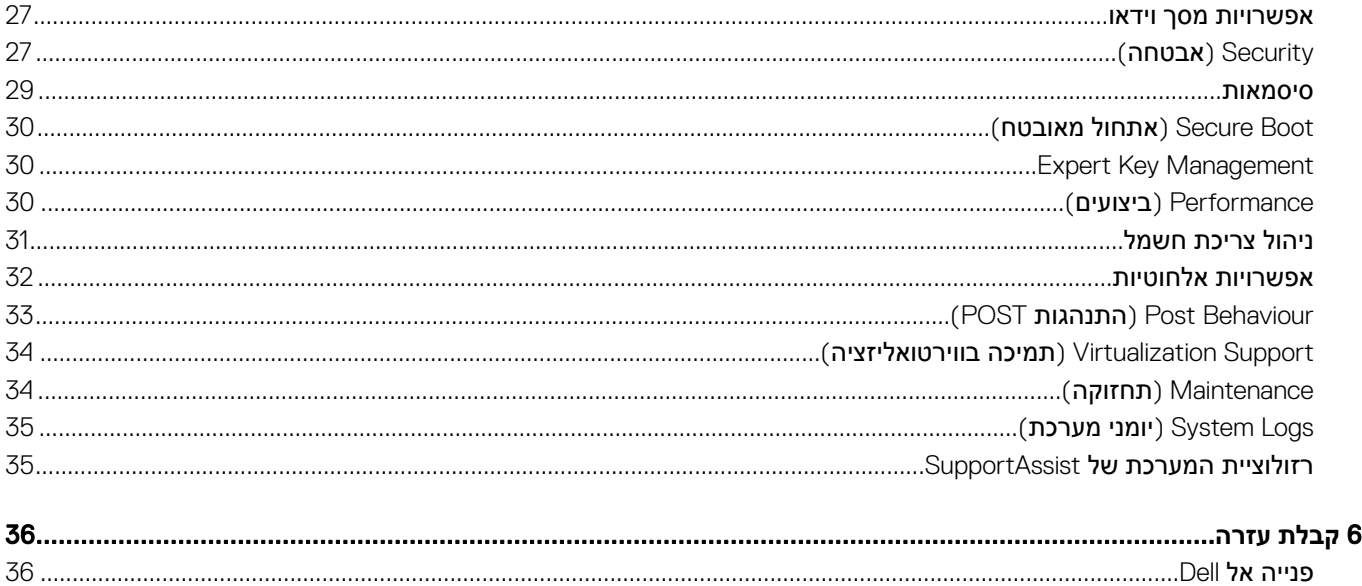

## **הגדר את המחשב**

1 חבר את כבל החשמל לשקע ולחץ על לחצן ההפעלה.

<span id="page-4-0"></span>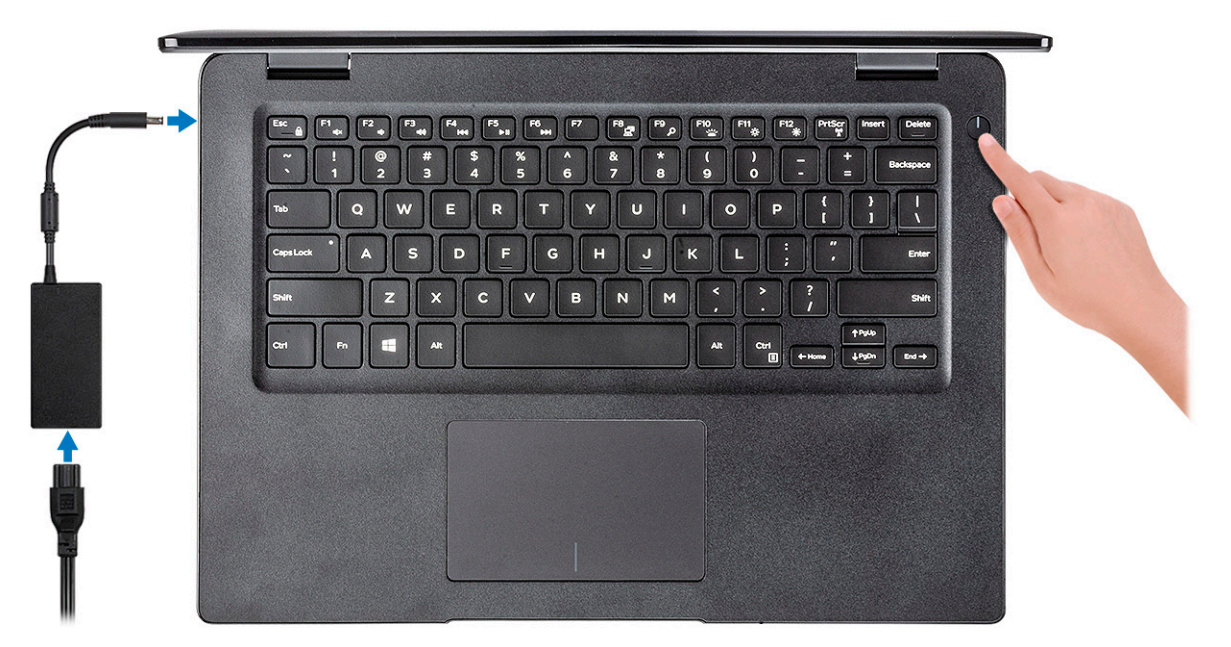

- 2 פעל על פי ההוראות המופיעות על המסך כדי להשלים את התקנת :Windows
	- a התחבר לרשת.

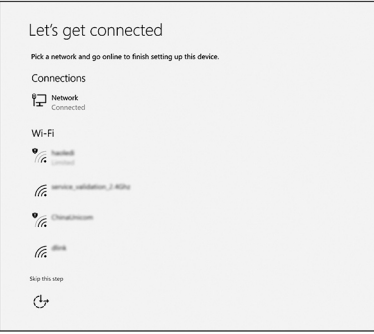

b היכנס אל חשבון Microsoft או צור חשבון חדש.

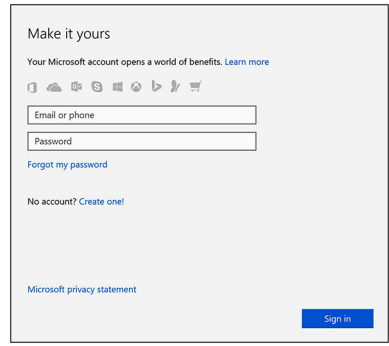

3 אתר את יישומי .Dell

## **טבלה** 1 . **אתר את יישומי** Dell

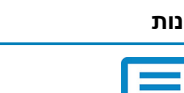

**תכונות מפרט** רשום את המחשב

## עזרה ותמיכה של Dell

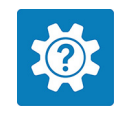

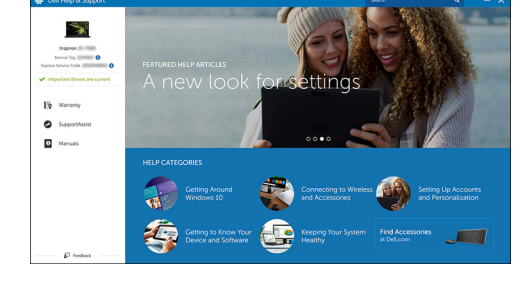

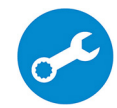

SupportAssist — בדוק ועדכן את המחשב שברשותך

# **מבט מלפנים**

2

3400 Latitude ללא מסך מגע

<span id="page-6-0"></span>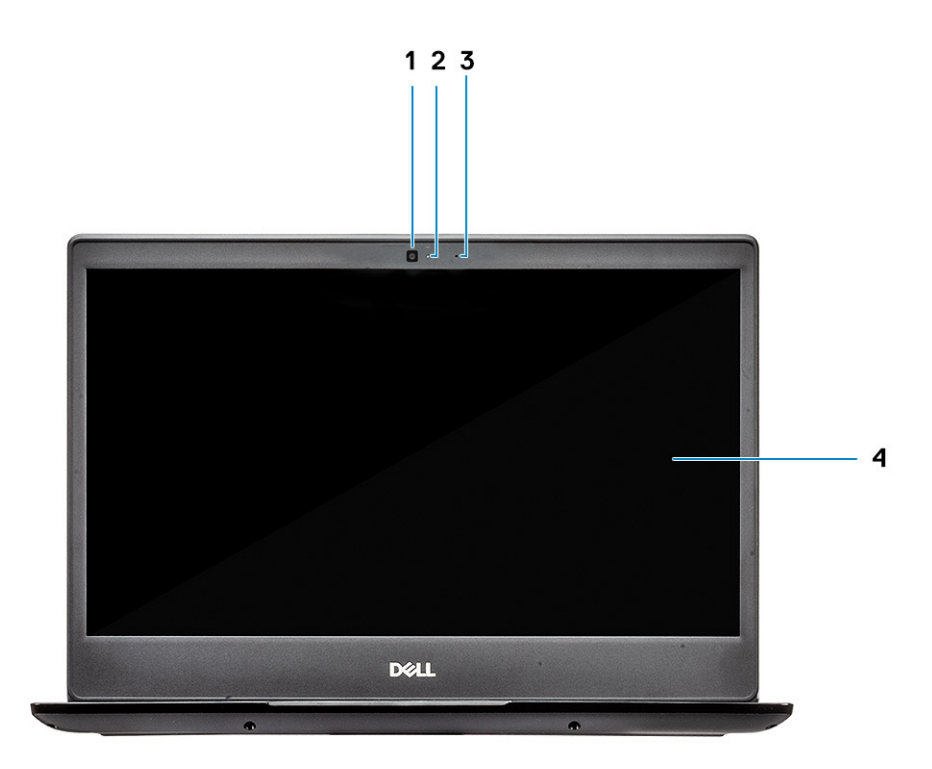

- 1 מיקרופון
- 2 מצלמה
- 3 נורית מצב מצלמה
	- 4 צג LCD

(אופציונלי) Latitude עם מסך מגע

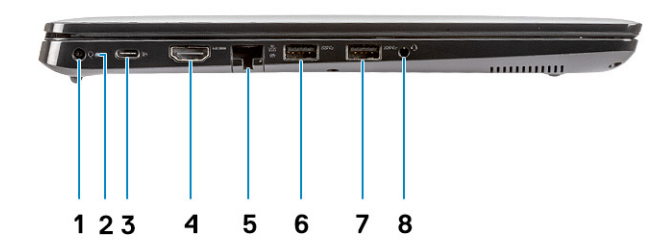

# **מבט משמאל**

- 4 צג LCD
- 3 נורית מצב מצלמה
- 2 מצלמה
- 1 מיקרופון

<span id="page-7-0"></span>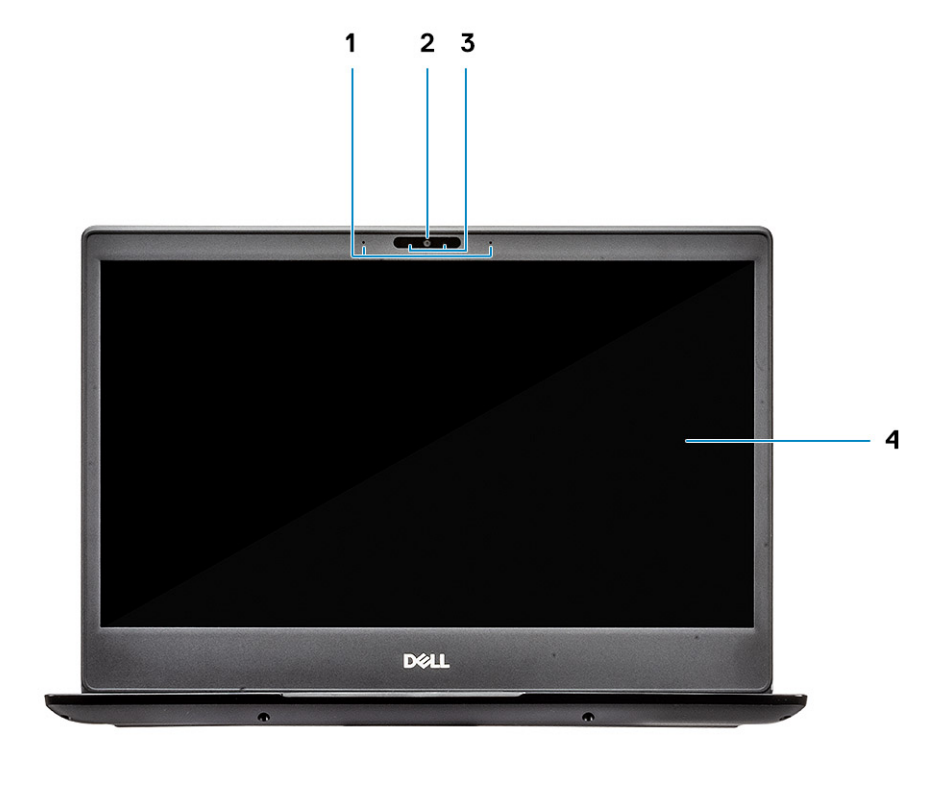

- 1 מחבר מתח
- 2 נורית מצב סוללה
- <span id="page-8-0"></span>3 יציאת 3.1 C-Type USB מדור 1 עם Delivey Power ו DisplayPort-
	- 4 יציאת 1.4 HDMI
	- 5 יציאת רשת
	-
	- 6 יציאת 3.1 USB מדור 1 עם PowerShare
		- 7 יציאת 3.1 USB מדור 1
			- 8 יציאת דיבורית

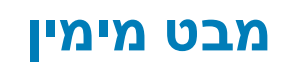

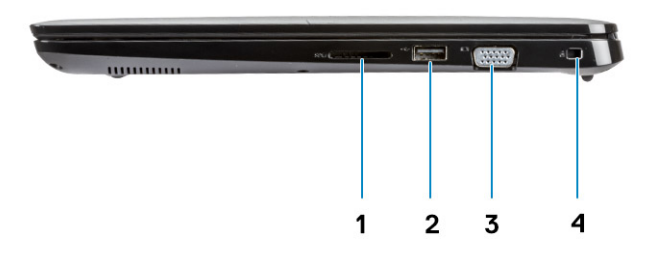

- 1 קורא כרטיסי זיכרון 3.0 SD
	- 2 יציאת 2.0 USB
		- 3 יציאת VGA
- 4 חריץ למנעול לחיצה של Noble

# **מבט על בסיס המחשב**

<span id="page-9-0"></span>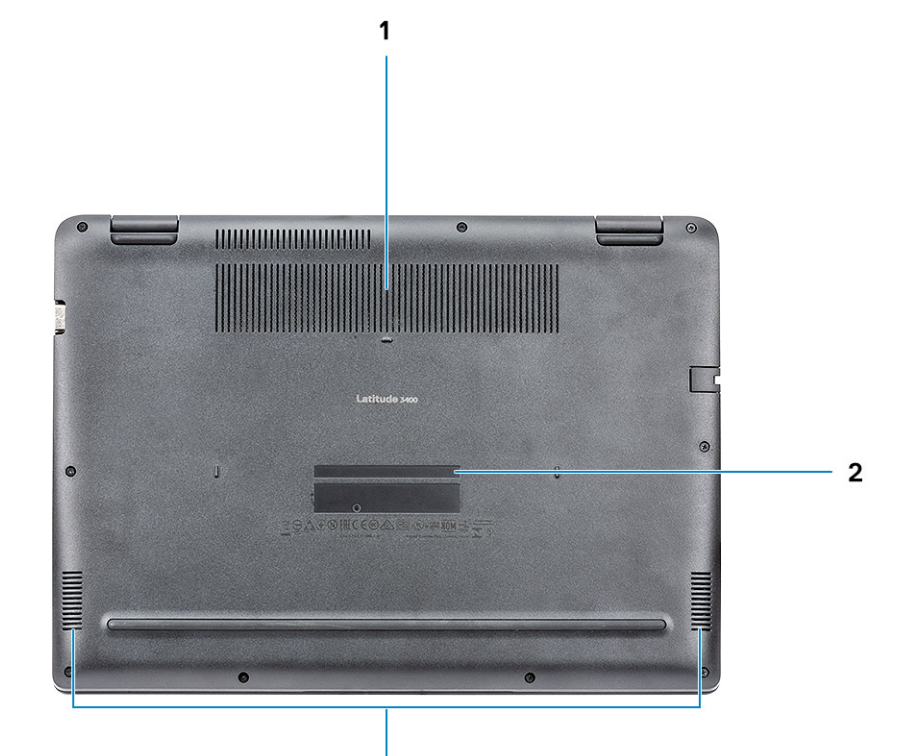

 $\overline{\mathbf{3}}$ 

- 1 פתח האוורור של גוף הקירור
	- 2 תוית תג שירות
		- 3 רמקולים

## **מבט על משענת כף היד**

מבט על משענת כף היד ללא קורא טביעות האצבעות

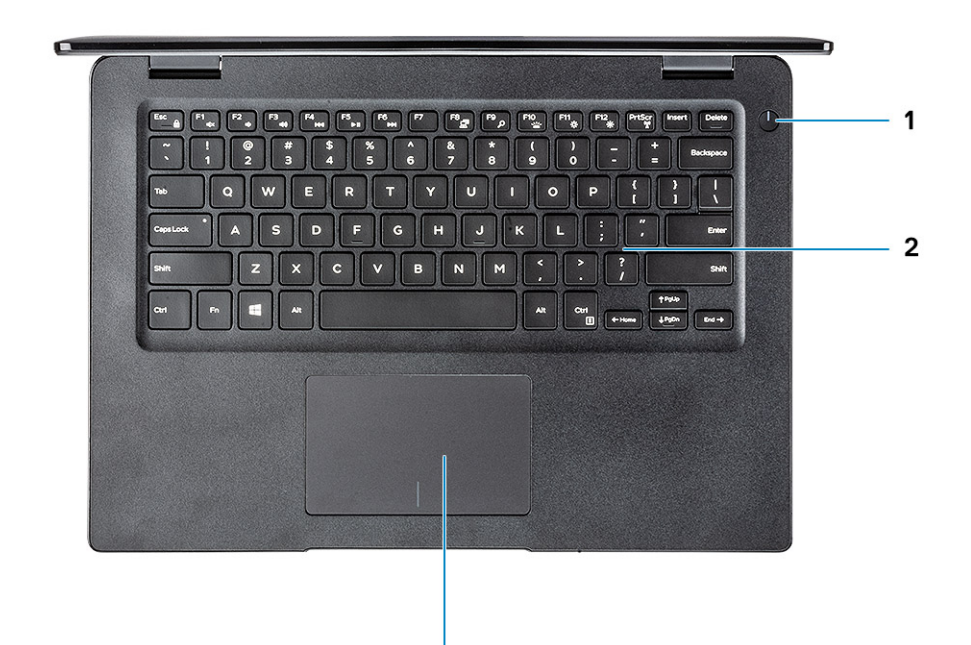

 $\overline{\mathbf{3}}$ 

- 1 לחצן הפעלה
	- 2 מקלדת
- 3 משטח מגע

מבט על משענת כף היד עם קורא טביעות האצבעות) אופציונלי(

<span id="page-11-0"></span>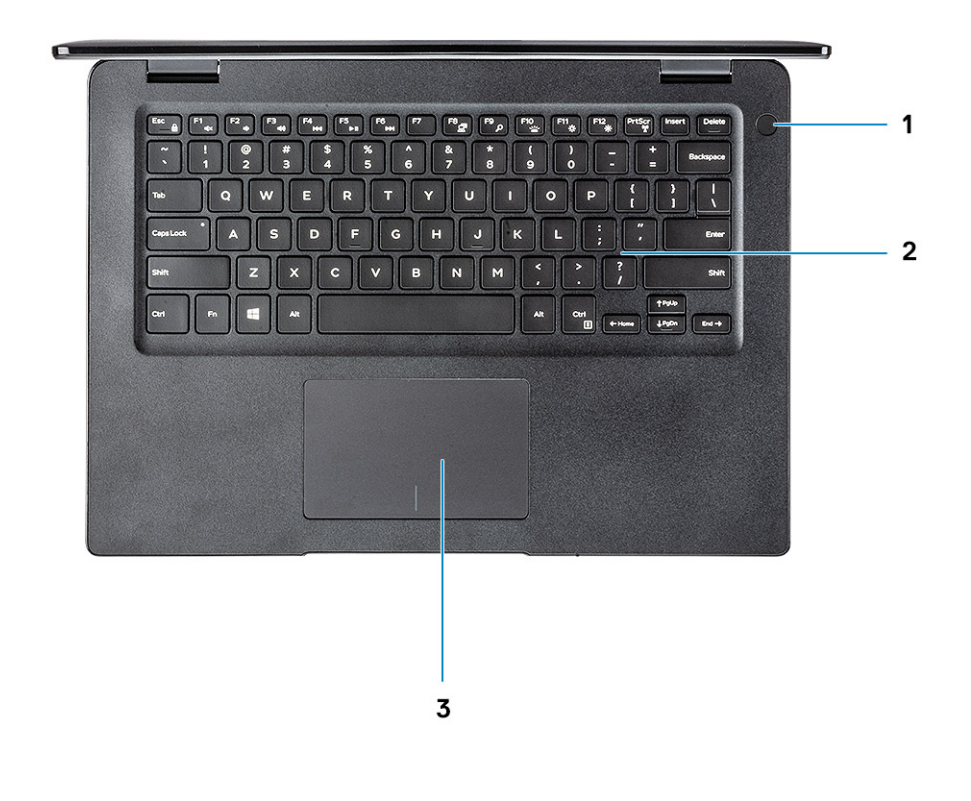

- 1 לחצן הפעלה עם קורא טביעות אצבעות במגע) אופציונלי(
	- 2 מקלדת
	- 3 משטח מגע

## **קיצורי מקשים**

⊕ <mark>הערה: תווי מקלדת עשויים להשתנות בהתאם לתצורת שפת המקלדת. מקשים שמשמשים כקיצורי דרך נשארים זהים בתצורות של כל השפות.</mark>

## **טבלה** 2 . **רשימה של קיצורי מקשים**

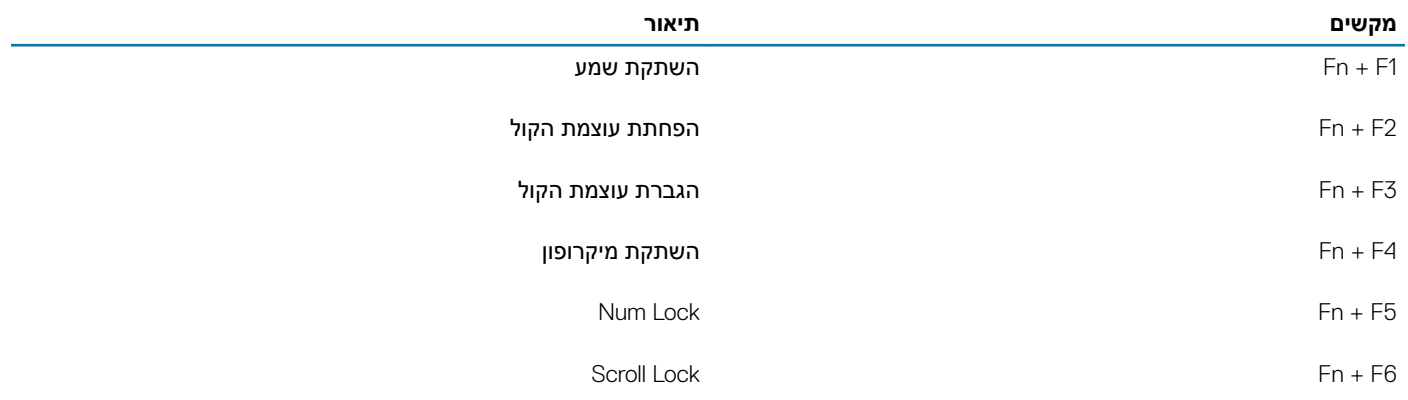

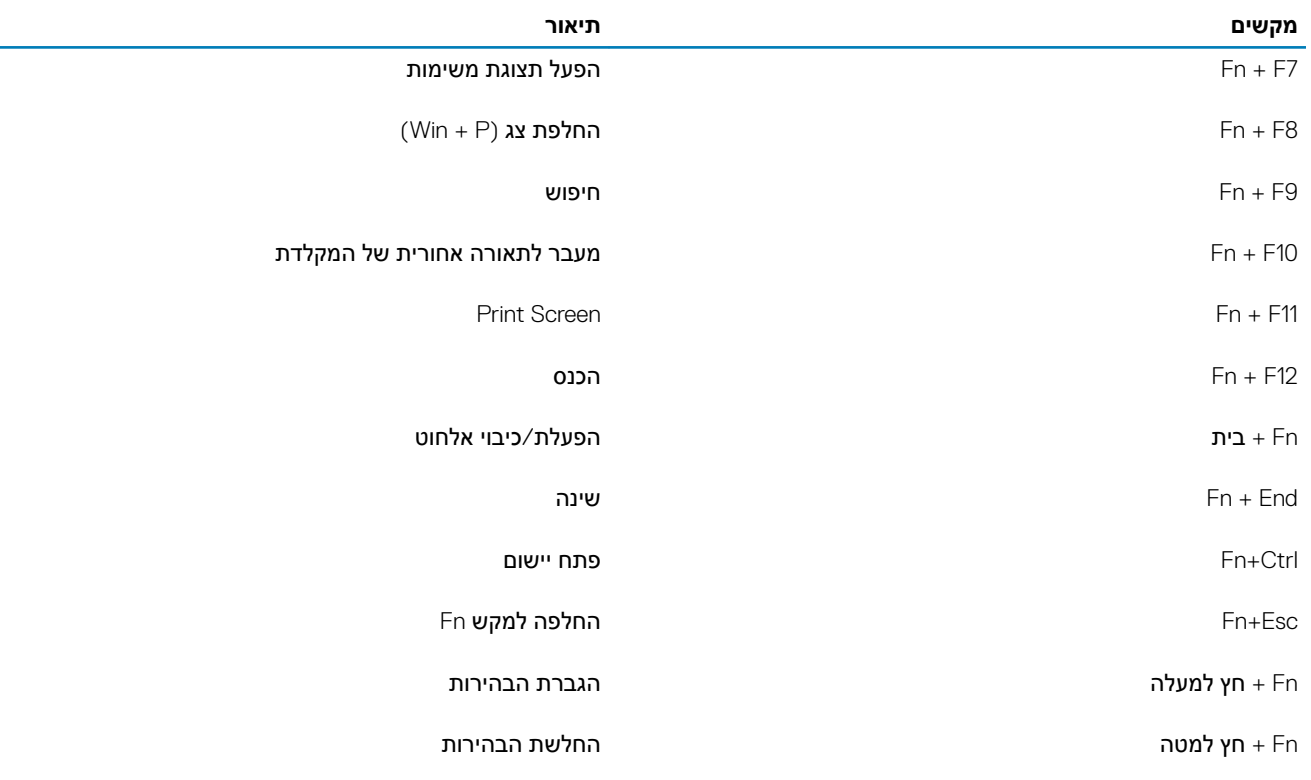

## **מפרט מערכת**

# Information System (**פרטי מערכת**(

## **טבלה** 3 . Information System (**פרטי מערכת**(

<span id="page-13-0"></span>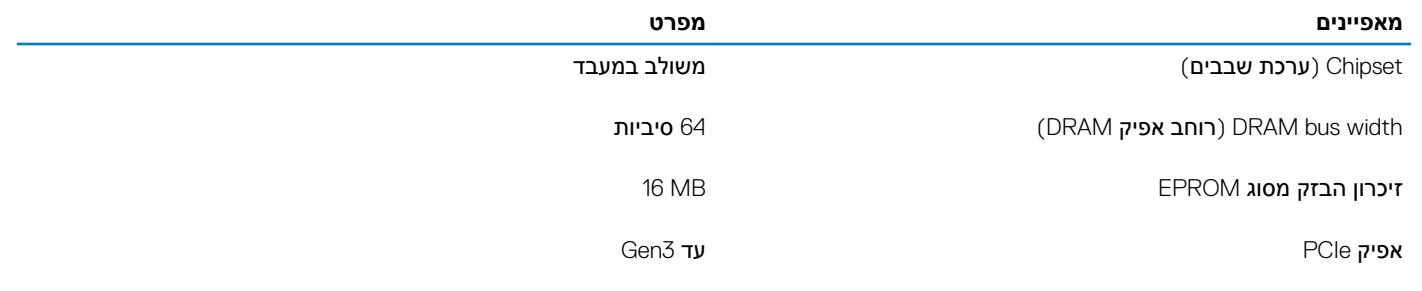

## **מעבד**

**הערה**: **מספרי מעבדים אינם מהווים מדד לביצועים**. **זמינות המעבדים עשויה להשתנות בהתאם לאזור**/**ארץ**.

#### **טבלה** 4 . **מפרט המעבד**

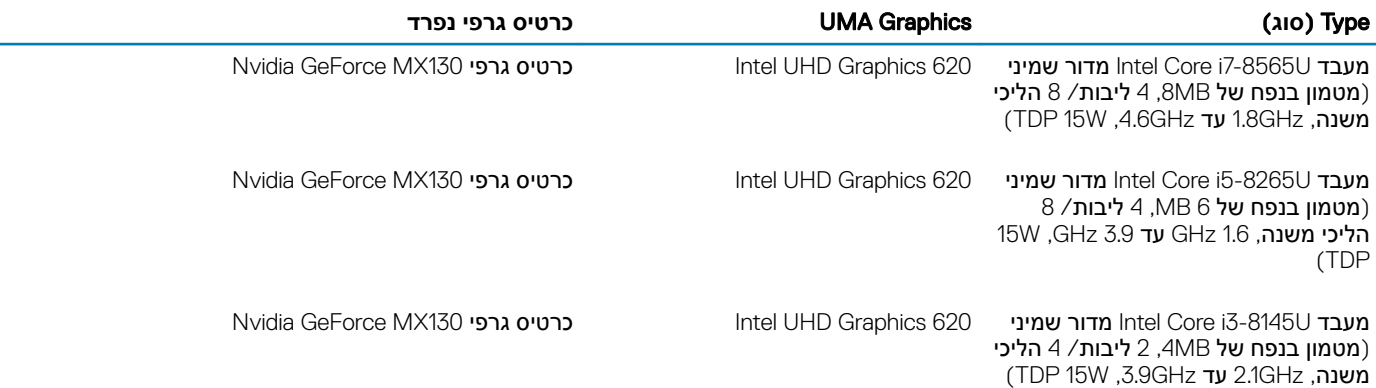

## **זיכרון**

### **טבלה** 5 . **מפרט זיכרון**

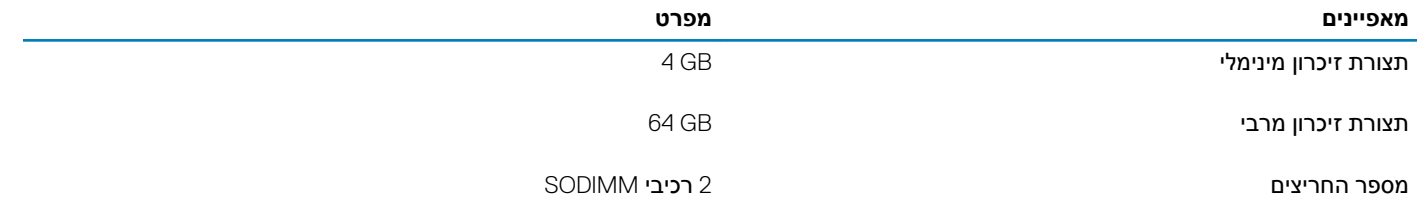

<span id="page-14-0"></span>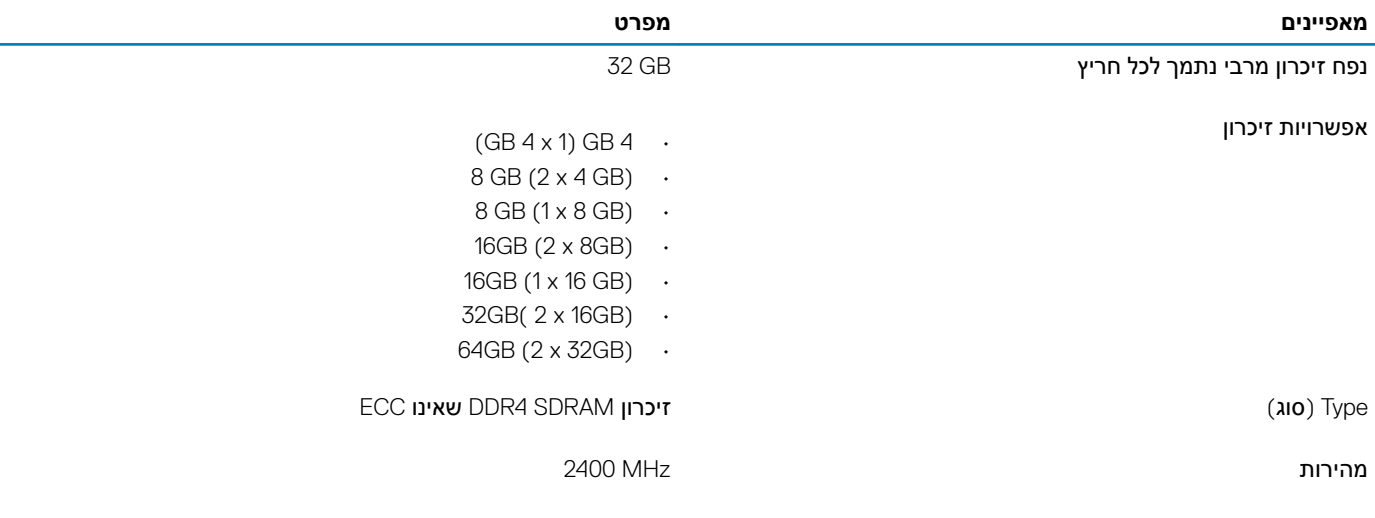

# **אחסון**

#### **טבלה** 6 . **מפרט אחסון**

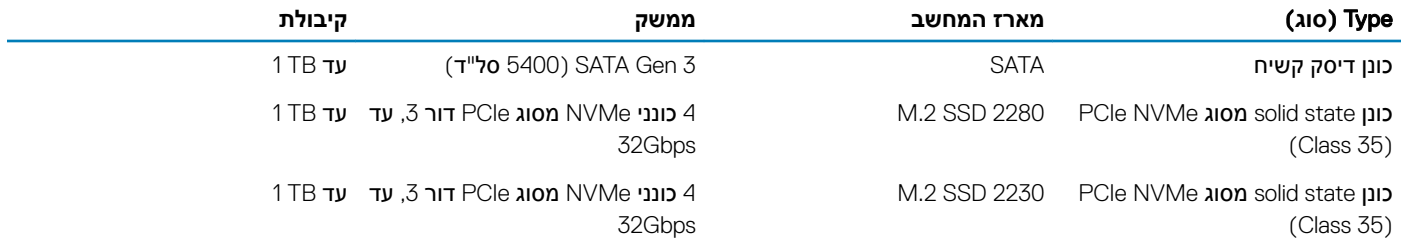

# **זיכרון** Optane Intel - **אופציונלי**

זיכרון Optane Intel פועל כמאיץ אחסון בלבד. הוא לא מחליף את הזיכרון המותקן במחשב) RAM) ולא מוסיף לו.

### **הערה**: **זיכרון** Optane 15M Intel **נתמך במחשבים שעומדים בדרישות הבאות**:

- מעבד 7i5/i3/i Core Intel דור שמיני ואילך
- 64 10 Windows סיביות בגרסה 1607 או גרסה מתקדמת יותר) עדכון ביום השנה(
	- מנהל התקן של טכנולוגיית Storage Rapid Intel בגרסה 17.0 ואילך
		- תצורת BIOS UEFI

## **טבלה** 7 . **מפרט זיכרון** Optane Intel

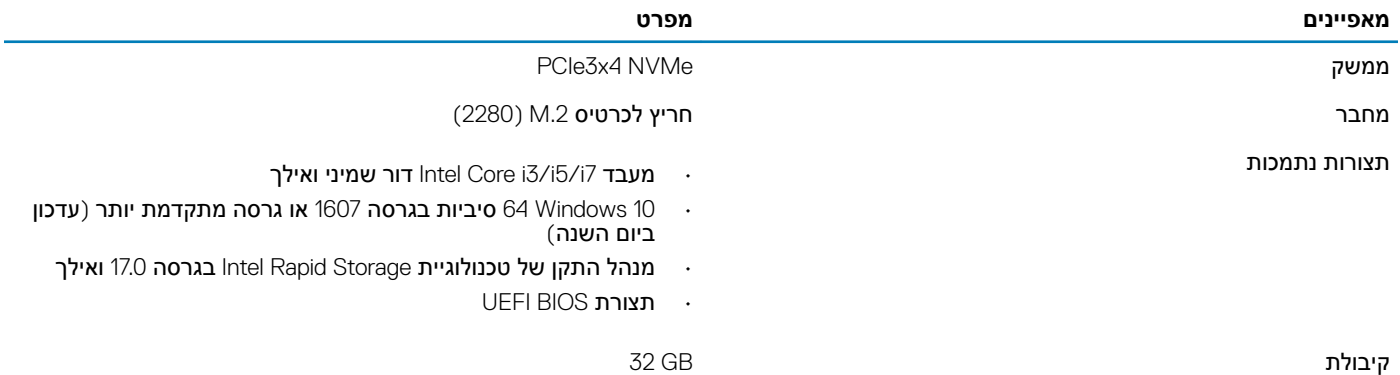

# **מחברי לוח מערכת**

#### **טבלה** 8 . **מחברי לוח מערכת**

<span id="page-15-0"></span>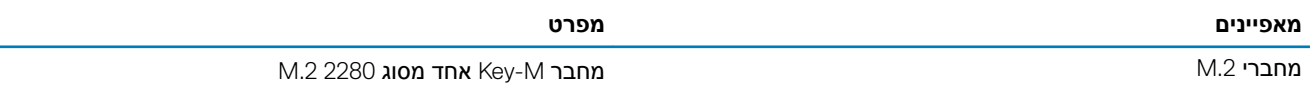

## **קורא כרטיסי מדיה**

#### **טבלה** 9 . **מפרטי קורא כרטיסי מדיה**

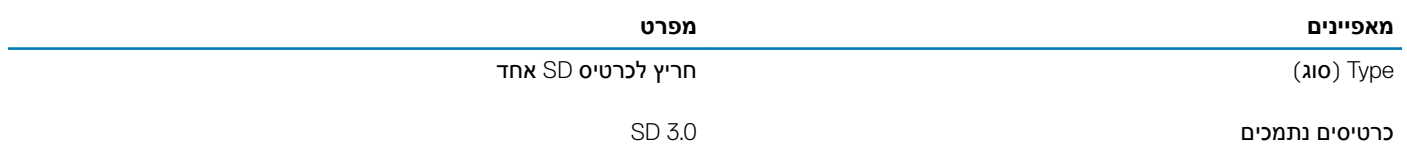

# Audio

## **טבלה** 10 . **מפרטי השמע**

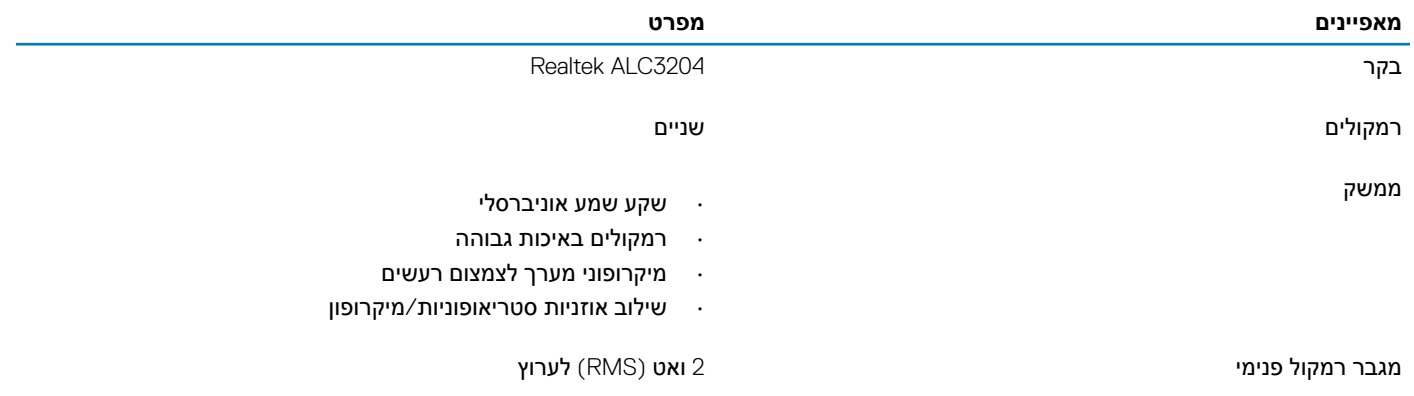

## **כרטיס מסך**

#### **טבלה** 11 . **מפרט כרטיס מסך**

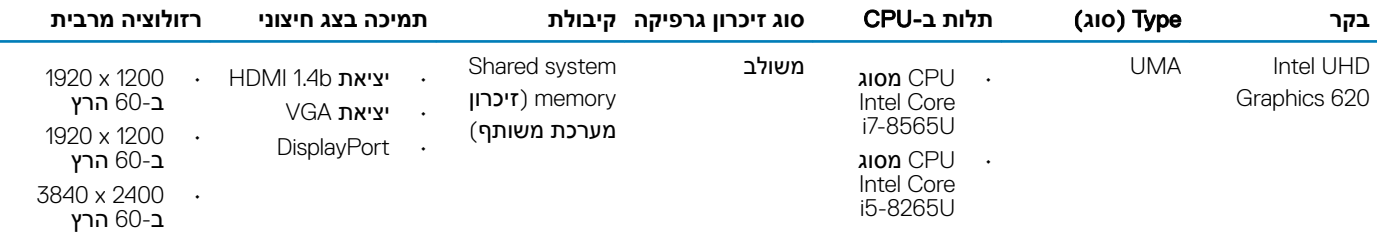

<span id="page-16-0"></span>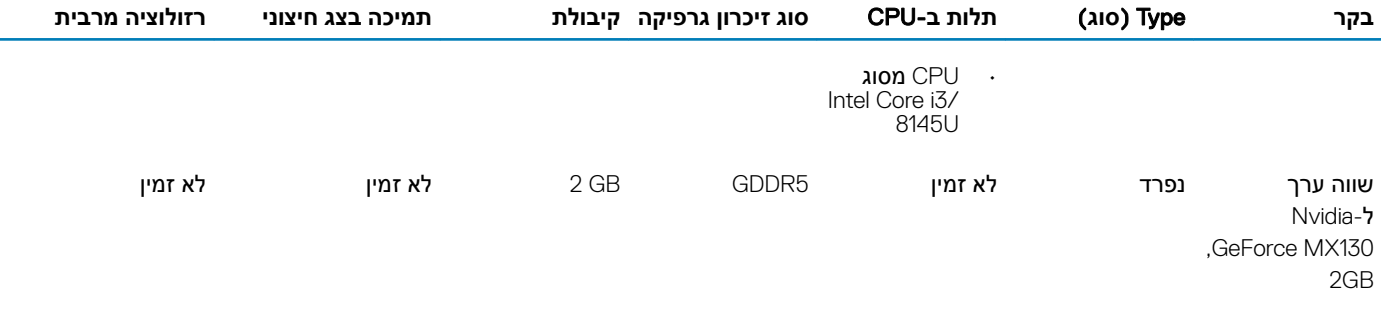

# **מצלמה**

## **טבלה** 12 . **מפרט המצלמה**

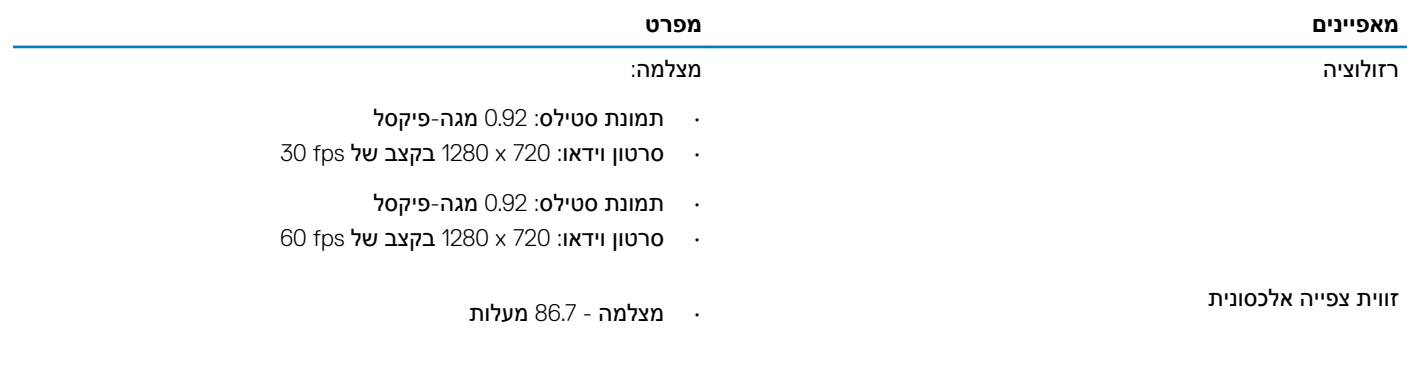

## **תקשורת**

## **טבלה** 13 . **מפרטי התקשורת**

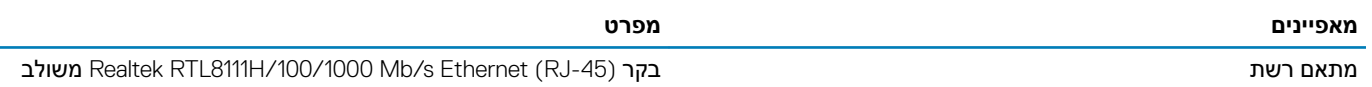

# **אלחוט**

## **טבלה** 14 . **מפרט אלחוטי**

#### **מפרט**

Bluetooth 4.1 + Qualcomm QCA9377 802.11 ac Single Band (1x1) and any and the Buetooth 4.1 + 4.1 and QCA 377 802

Bluetooth 4.2 + Qualcomm QCA61x4A 802.11ac Dual Band (2x2) מתאם אלחוט מסוג

מתאם מסוג intel Dual-Band Wireless-AC 9560 Wi-Fi + כרטיס אלחוט 5.0 Bluetooth (Bluetooth .) במתאם מסוג

Intel Wi-Fi 6 AX200 2x2 .11 ax 160 MHz + Bluetooth  $5.0$ 

Dell DW5820e Intel 7360 LTE-A; LTE Cat 9

## **יציאות ומחברים**

## **טבלה** 15 . **יציאות ומחברים**

<span id="page-17-0"></span>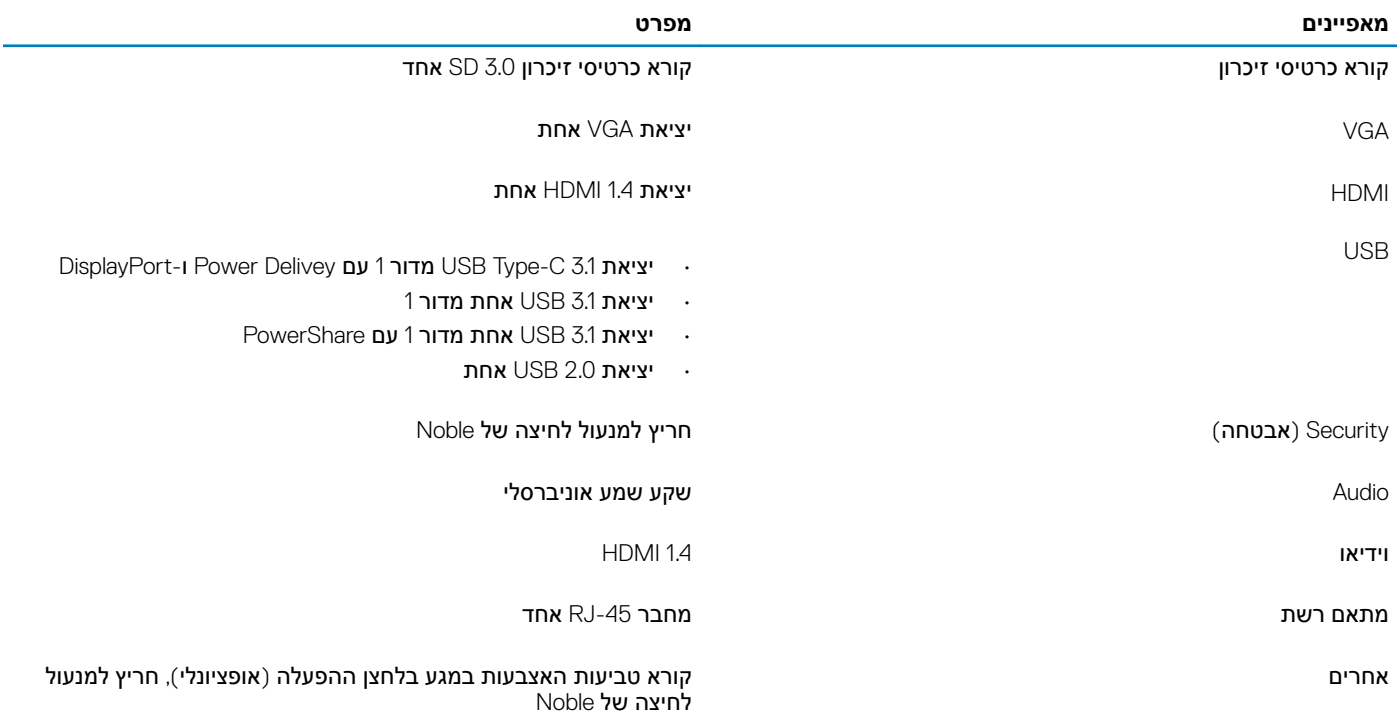

## **צג**

#### **טבלה** 16 . **מפרט צג**

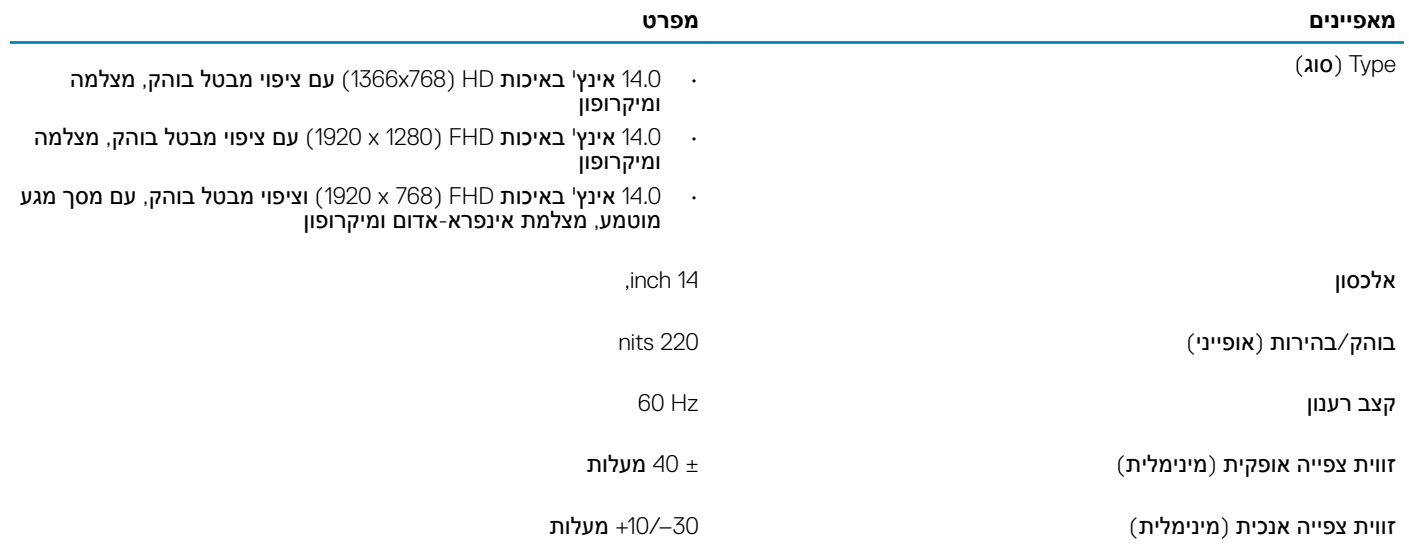

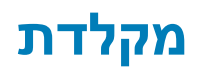

## **טבלה** 17 . **מפרט המקלדת**

<span id="page-18-0"></span>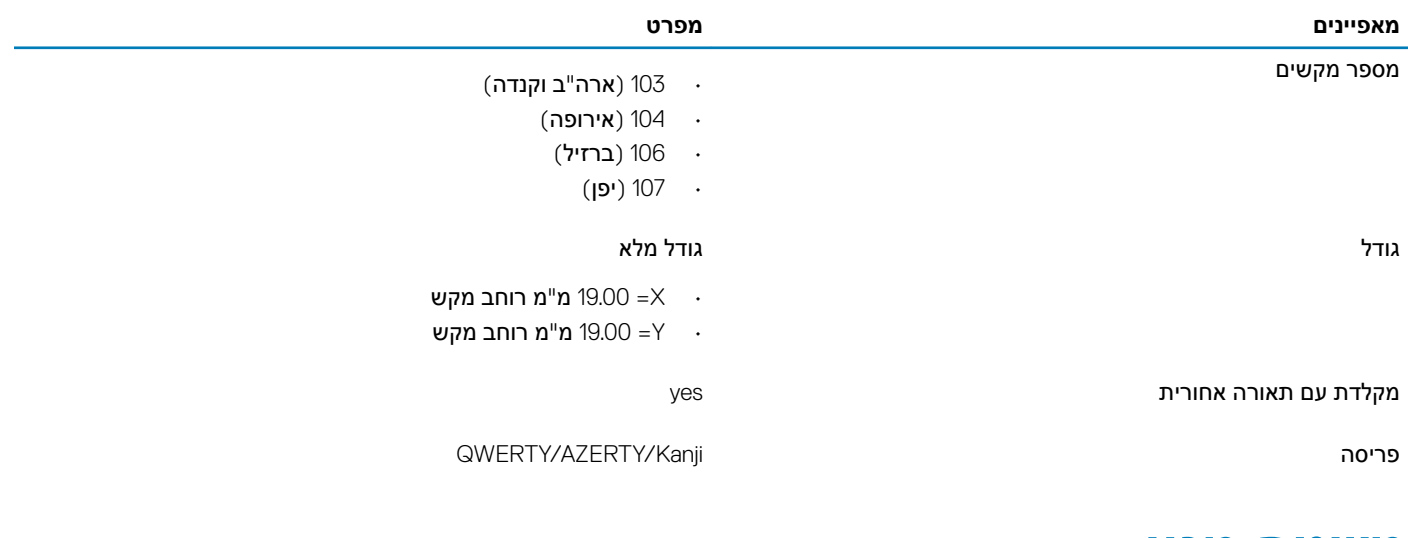

# **משטח מגע**

### **טבלה** 18 . **מפרט משטח המגע**

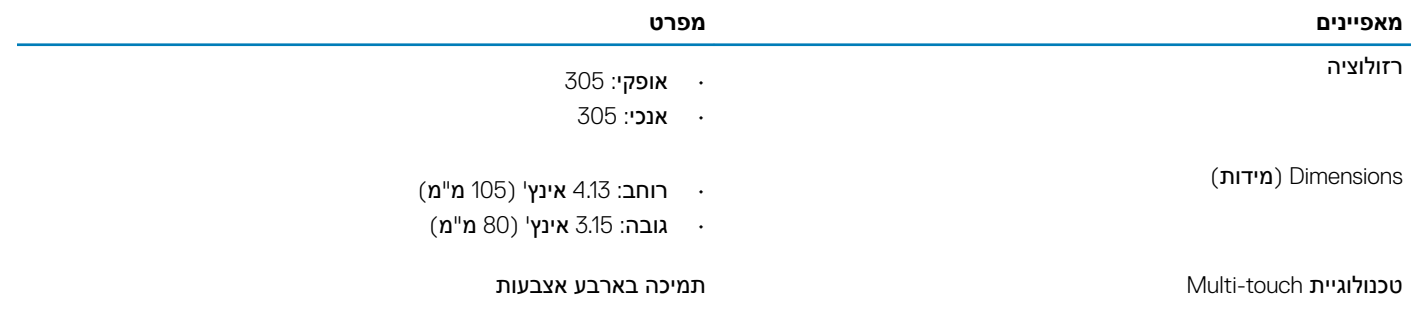

# **מערכת הפעלה**

## **טבלה** 19 . **מערכת הפעלה**

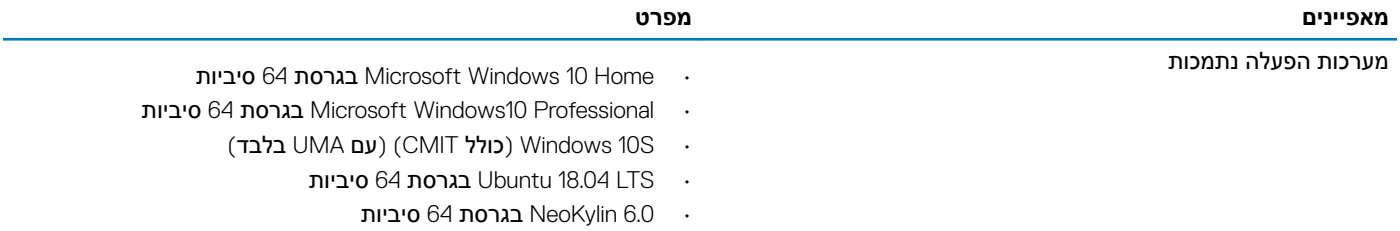

# **סוללה**

## **טבלה** 20 . **מפרט הסוללה**

<span id="page-19-0"></span>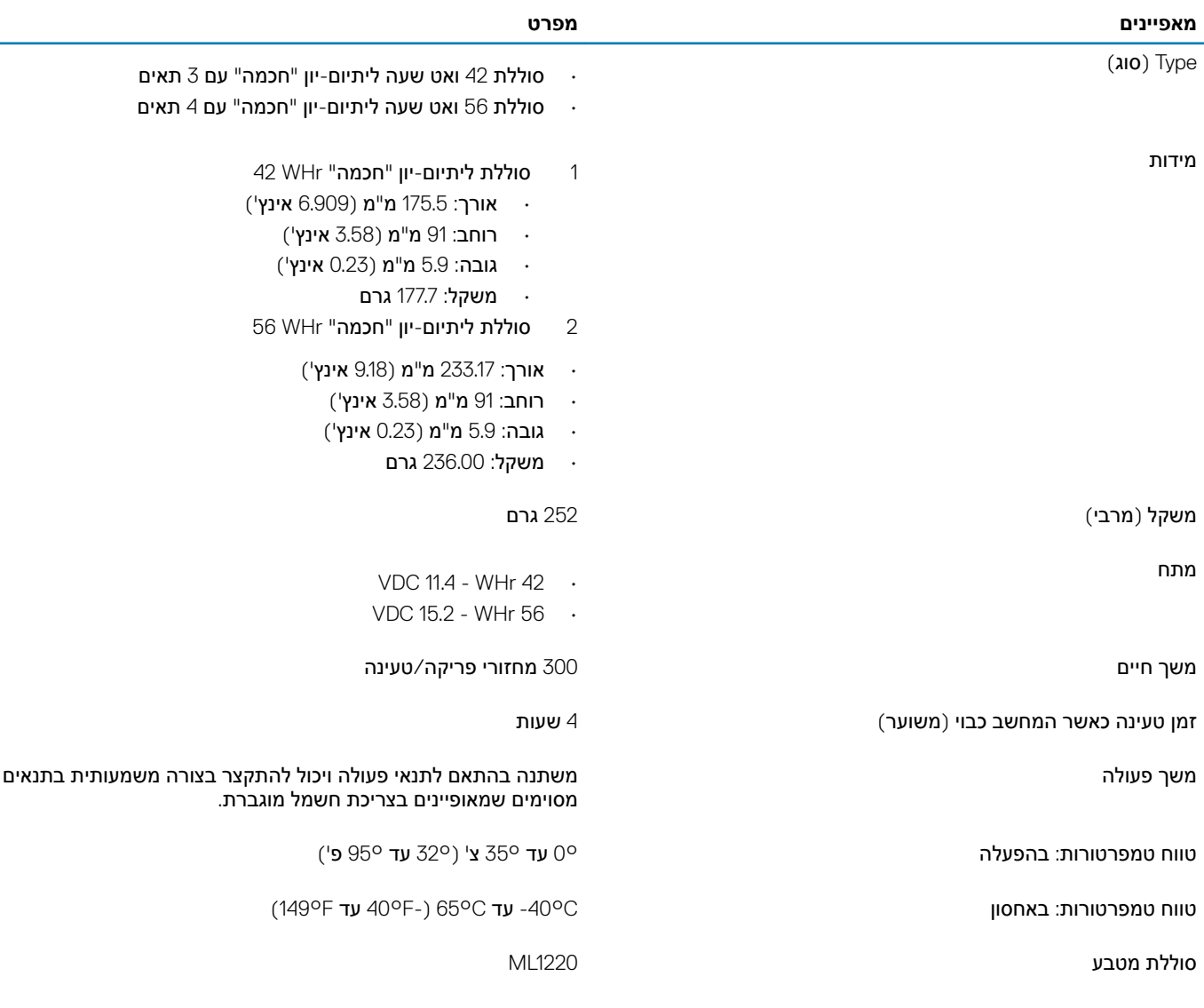

## **מתאם מתח**

### **טבלה** 21 . **מפרטים של מתאם המתח**

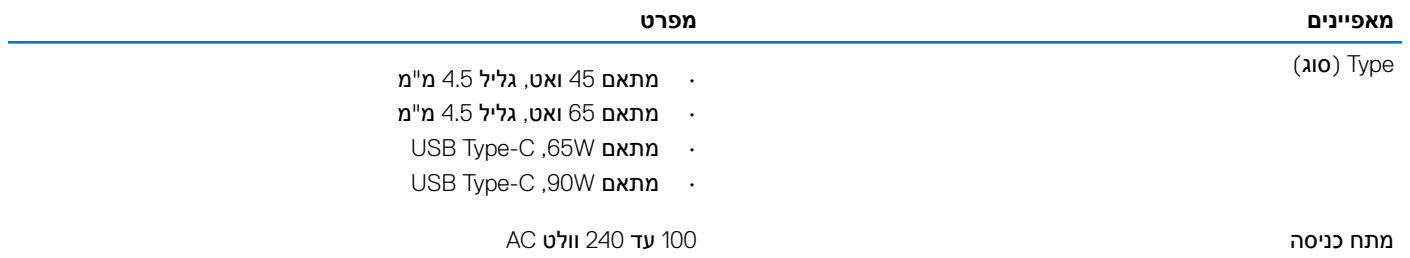

<span id="page-20-0"></span>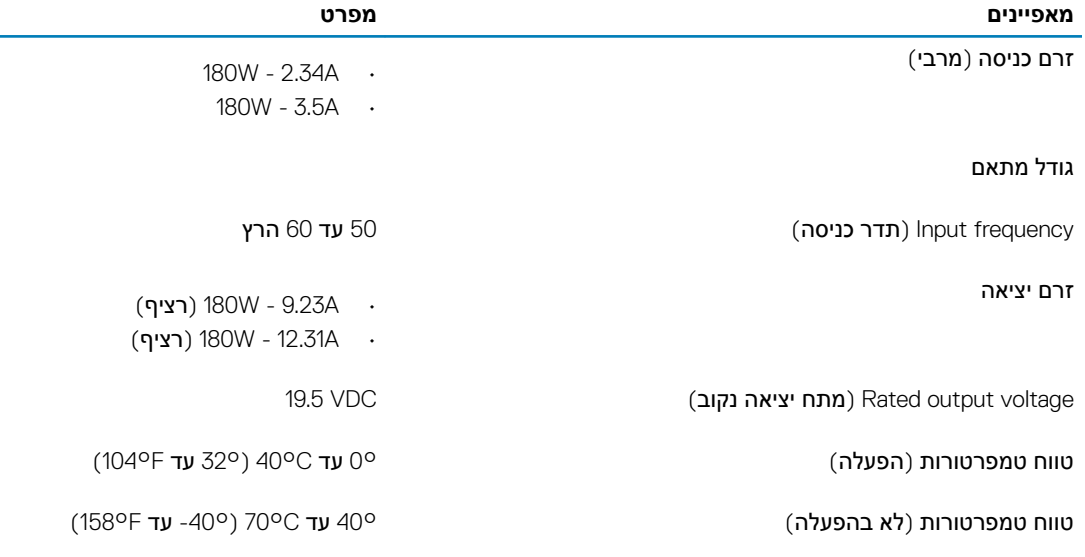

# **מידות ומשקל**

## **טבלה** 22 . **מידות ומשקל**

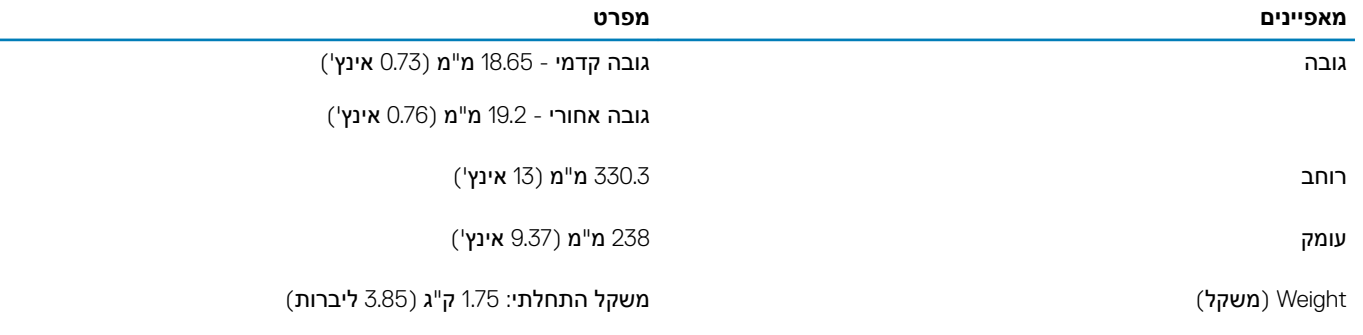

## **סביבת המחשב**

**רמת זיהום אווירי**: 1G כמוגדר בתקן 71.04-1985S-ISA

## **טבלה** 23 . **סביבת המחשב**

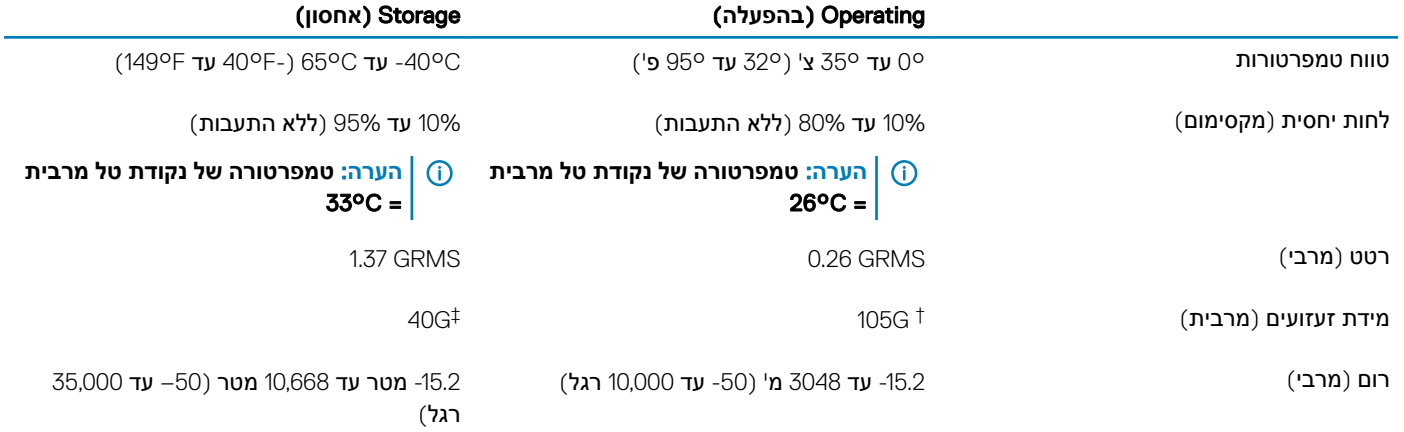

\* נמדדת תוך שימוש בספקטרום תנודות אקראי המדמה סביבת משתמש.

† נמדדת עם פעימת חצי סינוס של 2 אלפיות השנייה כאשר הכונן הקשיח בשימוש.

 $\pm$  נמדדת עם פעימת חצי סינוס של 2 אלפיות השנייה כאשר הכונן הקשיח נמצא במצב חניית ראש.

# Security (**אבטחה**(

## **טבלה** 24 . Security (**אבטחה**(

<span id="page-21-0"></span>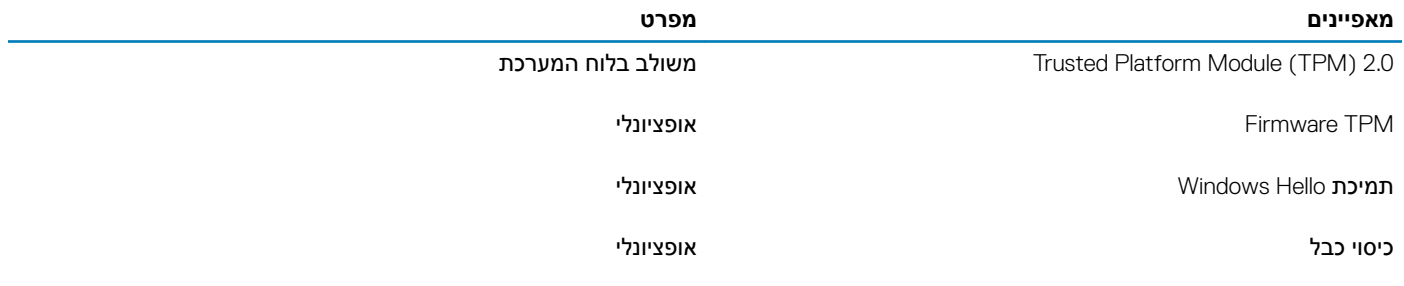

## **תוכנת אבטחה**

### **טבלה** 25 . **תוכנת אבטחה**

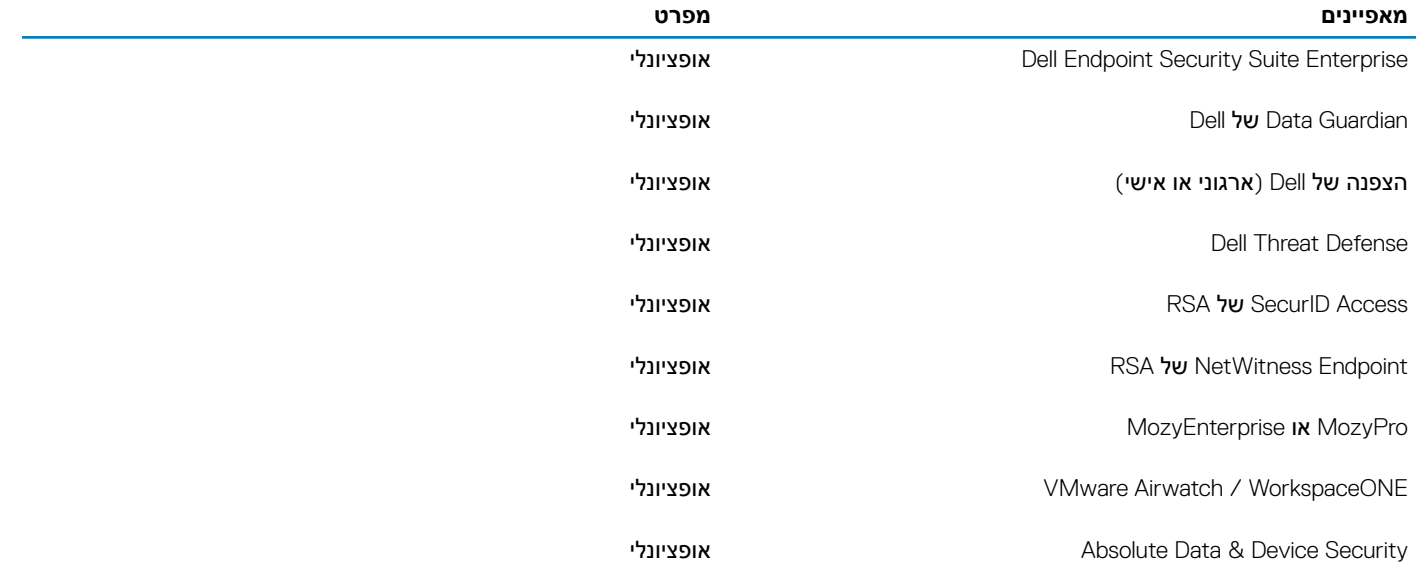

# **תוכנה כללית**

## **טבלה** 26 . **תוכנה כללית**

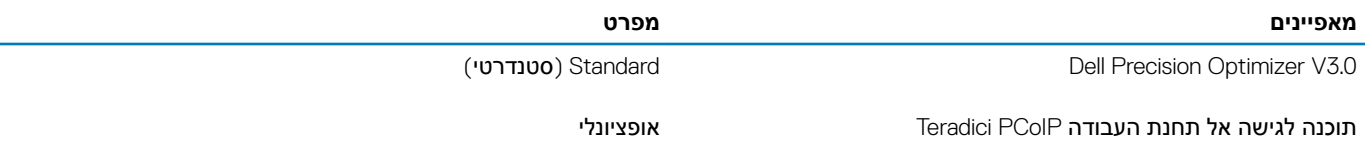

## **תוכנה**

<span id="page-22-0"></span>בפרק זה נמצא פירוט של מערכות ההפעלה הנתמכות, יחד עם הוראות על אופן ההתקנה של מנהלי ההתקנים.

# **הורדת מנהלי התקנים של**

- 1 הפעל את המחשב מחברת.
- 2 עבור אל Dell.com/support.
- 3 לחץ על Product Support (תמיכה במוצר), הזן את תג השירות של מחשב המחברת, ולאחר מכן לחץ על Submit (הגש).

## הערה: אם אין ברשותך את תג השירות, השתמש בתכונות הזיהוי האוטומטי או דפדף ומצא ידנית את הדגם של מחשב המחברת.  $| \mathbb O$

- 4 לחץ על Downloads and Drivers( **מנהלי התקנים והורדות**(.
	- 5 בחר את מערכת ההפעלה שמותקנת ב מחשב מחברת שלך.
		- 6 גלול למטה בדף ובחר במנהל ההתקן שברצונך להתקין.
- 7 לחץ על **Download File** (הורד קובץ) כדי להוריד את מנהל ההתקנים עבור מחשב המחברת שלך.
	- 8 לאחר השלמת ההורדה, נווט אל התיקייה שבה שמרת את קובץ מנהל ההתקן.
	- 9 לחץ לחיצה כפולה על הסמל של קובץ מנהל ההתקן, ופעל לפי ההוראות שיוצגו על גבי המסך.

# **הגדרת מערכת**

## **הגדרת מערכת**

- <span id="page-23-0"></span><mark>∆ | התראה:</mark> אל תבצע שינויים בהגדרות תוכנית ההגדרה של BIOS, אלא אם אתה משתמש מחשב מומחה. שינויים מסוימים עלולים לגרום לתקלות **בפעולת המחשב**.
	- ה הערה: לפני ביצוע שינויים בתוכנית ההגדרה של BIOS, מומלץ לרשום את המידע המוצג במסך של תוכנית ההגדרה לעיון בעתיד.

השתמש בתוכנית ההגדרה של BIOS למטרות הבאות:

- לקבל מידע על החומרה המותקנת במחשב, כגון נפח זיכרון ה RAM- וגודל הכונן הקשיח.
	- לשנות את מידע תצורת המערכת.
- להגדיר או לשנות אפשרות שנתונה לבחירת המשתמש כגון הסיסמה, סוג הכונן הקשיח המותקן והפעלה או השבתה של התקני בסיס.

# Options Boot (**אפשרויות אתחול**(

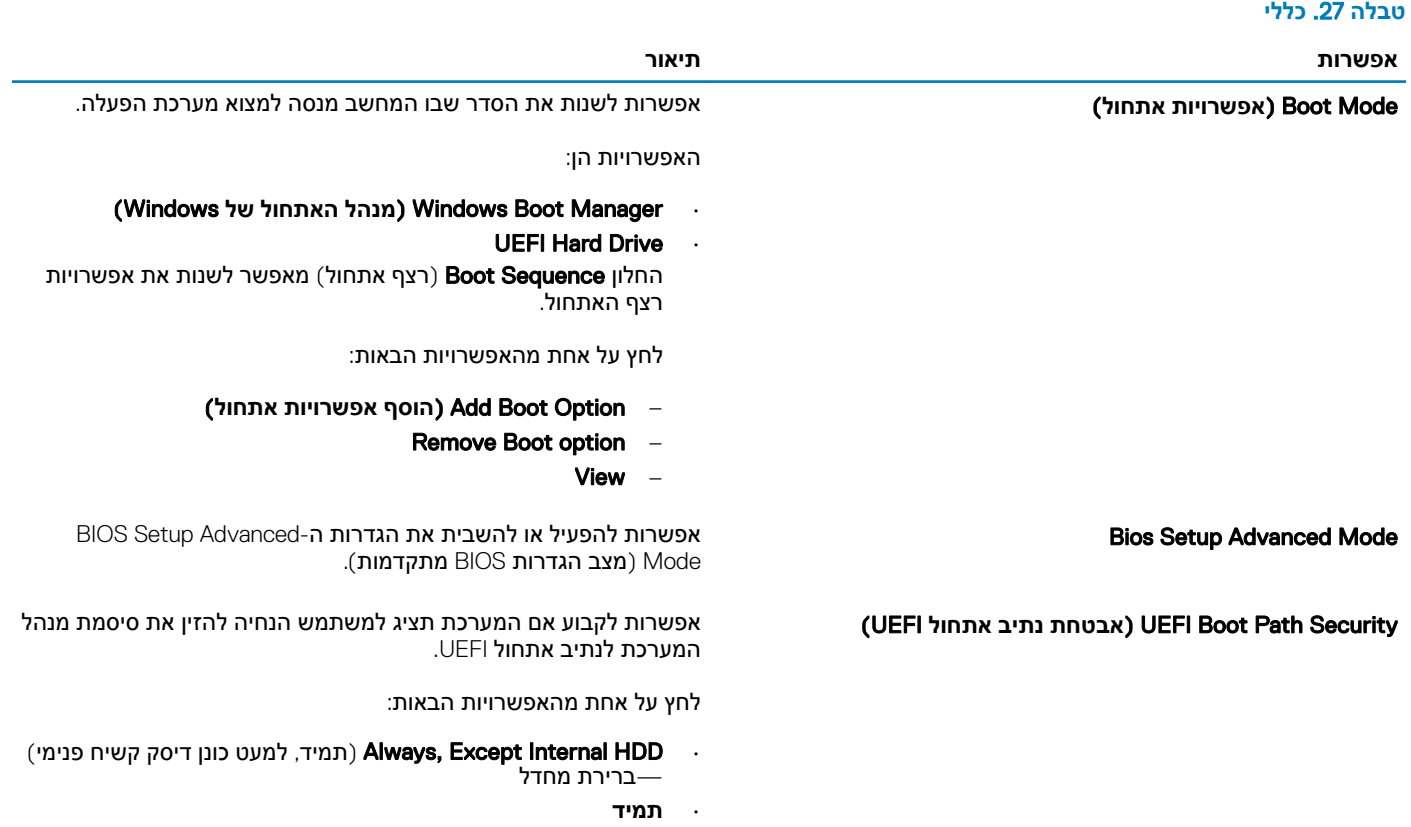

• Never( **לעולם לא**(

## **תצורת המערכת**

## **טבלה** 28 . Configuration System (**תצורת מערכת**(

<span id="page-24-0"></span>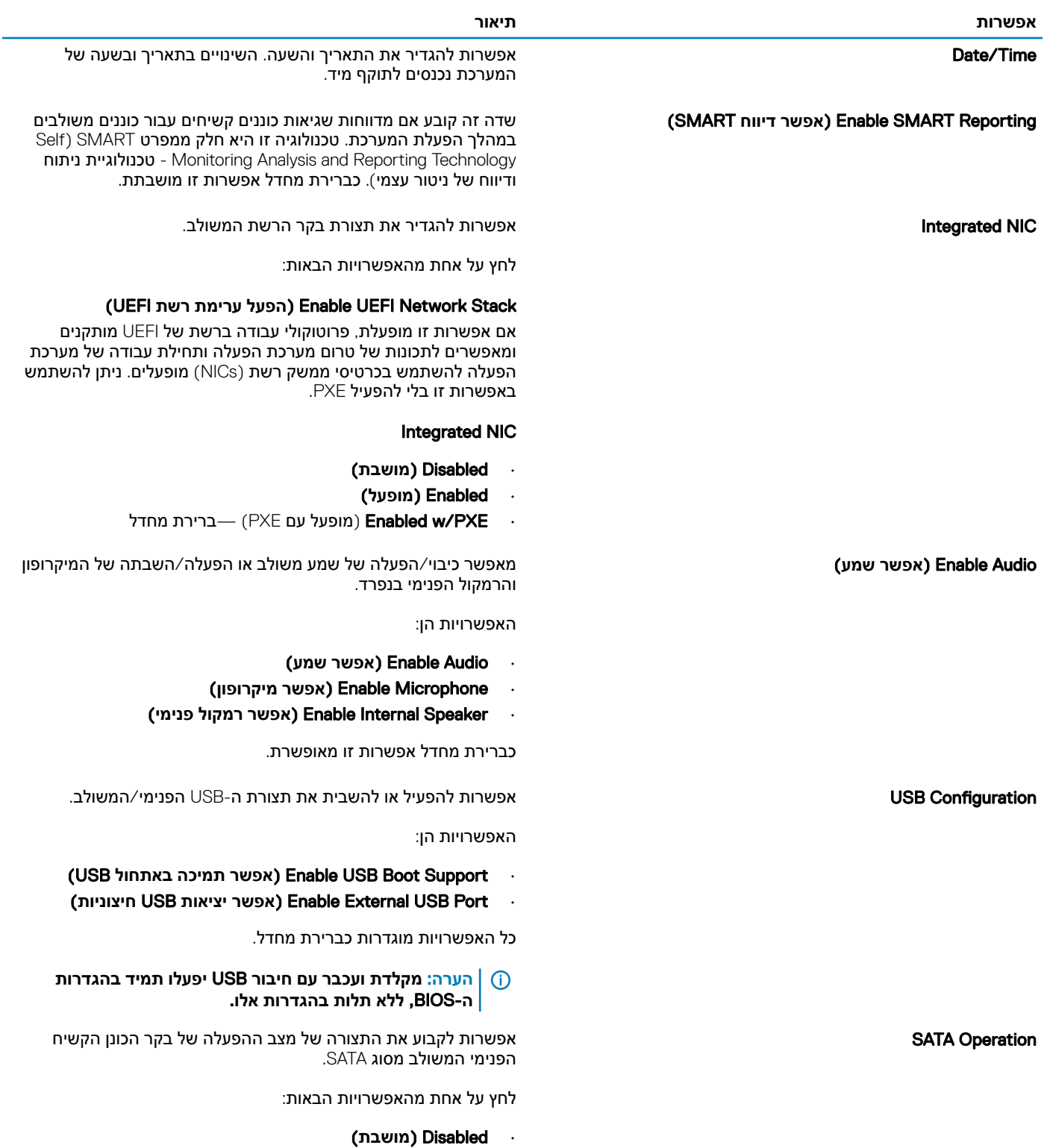

- AHCI ·
- RAID ברירת מחדל

## **הערה**: SATA **מוגדר לתמיכה במצב** .RAID

Drives אפשרות להפעיל או להשבית כוננים מוכללים שונים.

האפשרויות הן:

- SATA-0
- M.2 PCIe SSD-0/SATA-2

כל האפשרויות מוגדרות כברירת מחדל.

devices Miscellaneous אפשרות לאפשר או להשבית התקנים מוכללים שונים.

- הפעל מצלמה) ברירת מחדל Enable Camera
- הפעל הגנת נפילה של Enable Hard Drive Free Fall Protection הכונן הקשיח - (ברירת מחדל
- Card) SD (Digital Secure Enable( הפעלת כרטיס דיגיטלי) SD) מאובטח-(ברירת מחדל
- mode only read) SD (Card Digital Secure( **מצב קריאה בלבד של כרטיס** SD)
- Boot Card) SD (Digital Secure( **אתחול כרטיס**Digital Secure  $($ (SD) $)$

**הפעל** PowerShare USB מאפשר הפעלה או כיבוי של האפשרות להפעיל או לטעון התקנים חיצוניים באמצעות סוללת המערכת המאוחסנת.

Illumination Keyboard שדה זה מאפשר בחירה באופן ההפעלה של מאפיין תאורת המקלדת. ניתן לקבוע את רמת בהירות המקלדת מ -0% עד 100%.

האפשרויות הן:

- Disabled( **מושבת**(
	- Dim( **מעומעם**(
- Eright (בהיר) ברירת מחדל

AC on Tmeout Backlight Keyboard מאפשרת להגדיר את ערך הזמן הקצוב לכיבוי התאורה האחורית של המקלדת כאשר מתאם AC מחובר למערכת. ערך הזמן הקצוב לכיבוי התאורה האחורית של המקלדת נכנס לתוקף רק כאשר התאורה האחורית מופעלת.

- seconds 5( 5 **שניות**(
- 0 **10 seconds** (0 שניות) ברירת המחדל
	- seconds 15(15 **שניות**(
	- 30) seconds 30 **שניות**(
		- minute 1( **דקה**(
			- 5 **דקות**
			- 15 **דקות**
		- Never( **לעולם לא**(

Battery on Timeout Backlight Keyboard מאפשרת להגדיר את ערך הזמן הקצוב לכיבוי התאורה האחורית של המקלדת כאשר המערכת פועלת על סוללה בלבד. ערך הזמן הקצוב לכיבוי התאורה האחורית של המקלדת נכנס לתוקף רק כאשר התאורה האחורית מופעלת.

- seconds 5( 5 **שניות**(
- 0 **10 seconds** (0 שניות) ברירת המחדל
	- seconds 15(15 **שניות**(
	- 30) seconds 30 **שניות**(
		- minute 1( **דקה**(

- 5 **דקות** • 15 **דקות**
- 
- 
- Never( **לעולם לא**(

#### Mode Unobtrusive **הפעלת** Mode Unobtrusive( **מצב שקט**(

<span id="page-26-0"></span>כאשר אפשרות זו מופעלת, היא מכבה את האורות והצלילים במערכת . מוגדרת כ-Off (כבויה) כברירת מחדל.

**מסך מגע** אפשרות להפעיל או להשבית את מסך המגע במערכת ההפעלה. מוגדרת כ-On (פועלת) כברירת מחדל.

DellCoreServices אפשרות זו שולטת ביצירת Table Device Virtual ACPI SSDT בזמן האתחול.

Dell Type-C Dock Configuration וDell Type-C Dock Configuration

## **אפשרויות מסך וידאו**

#### **טבלה** 29 . **וידיאו**

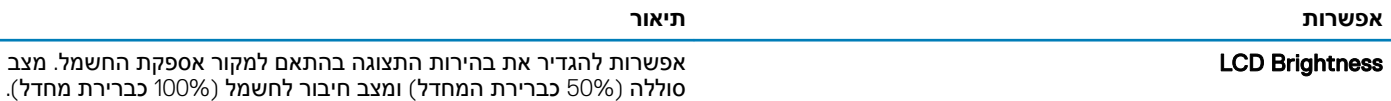

# Security (**אבטחה**(

## **טבלה** 30 . Security (**אבטחה**(

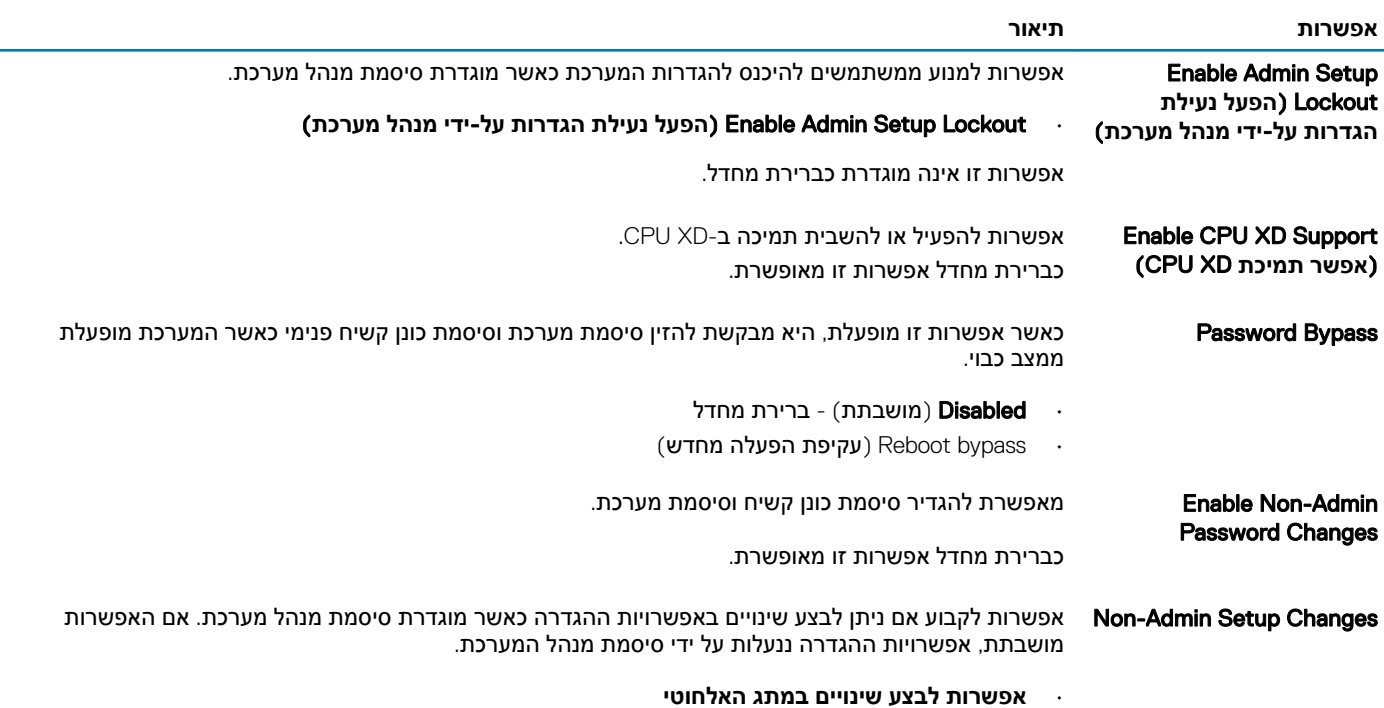

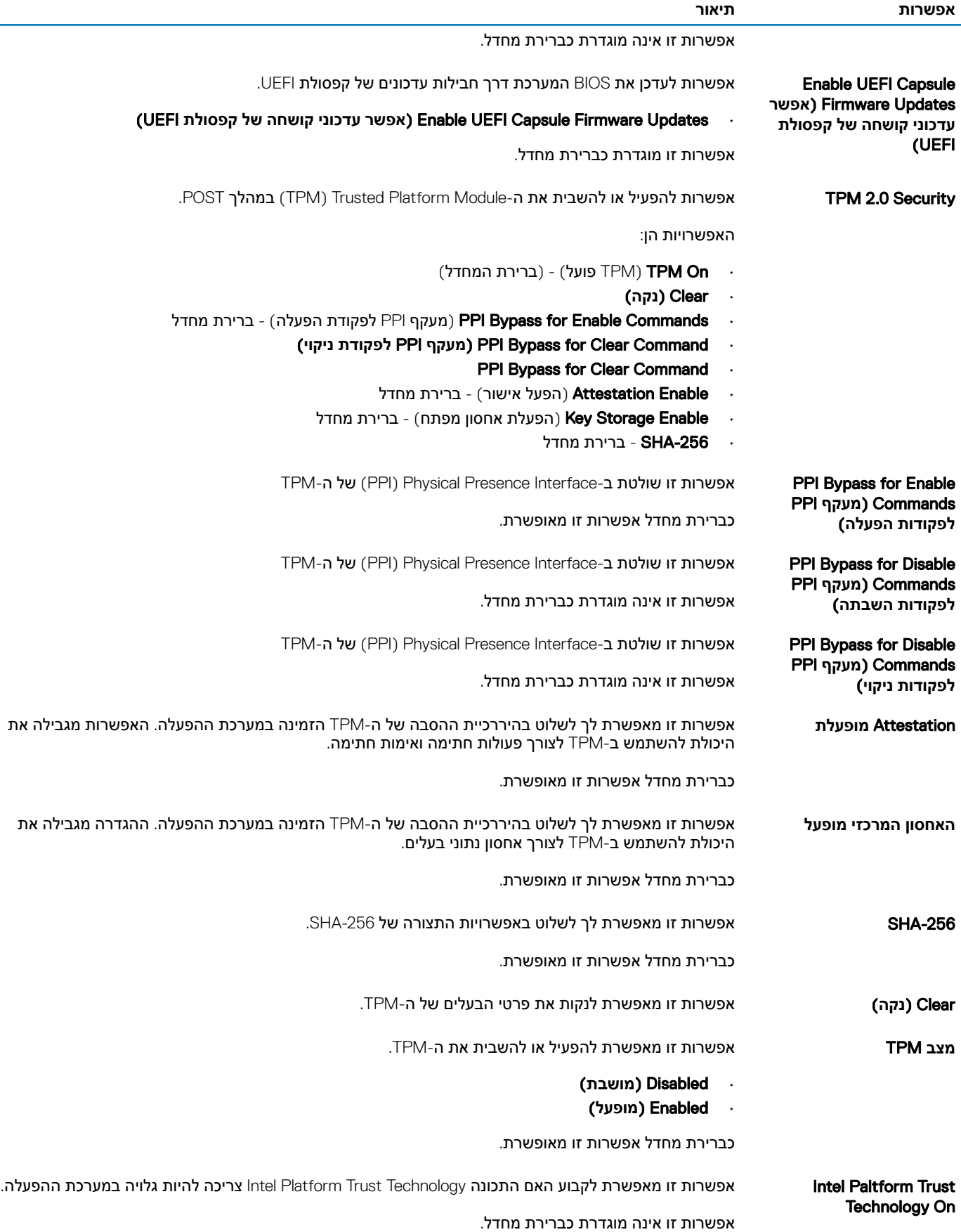

<span id="page-28-0"></span>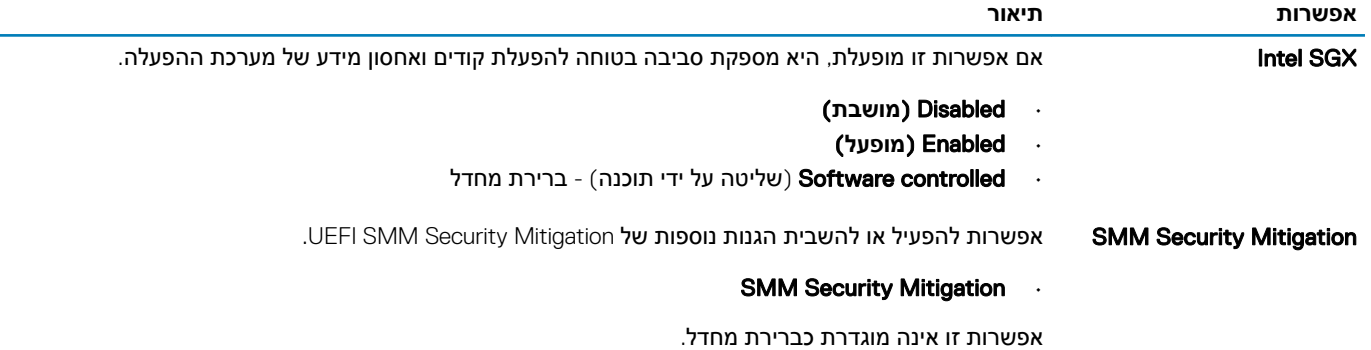

# **סיסמאות**

## **טבלה** 31 . **סיסמאות**

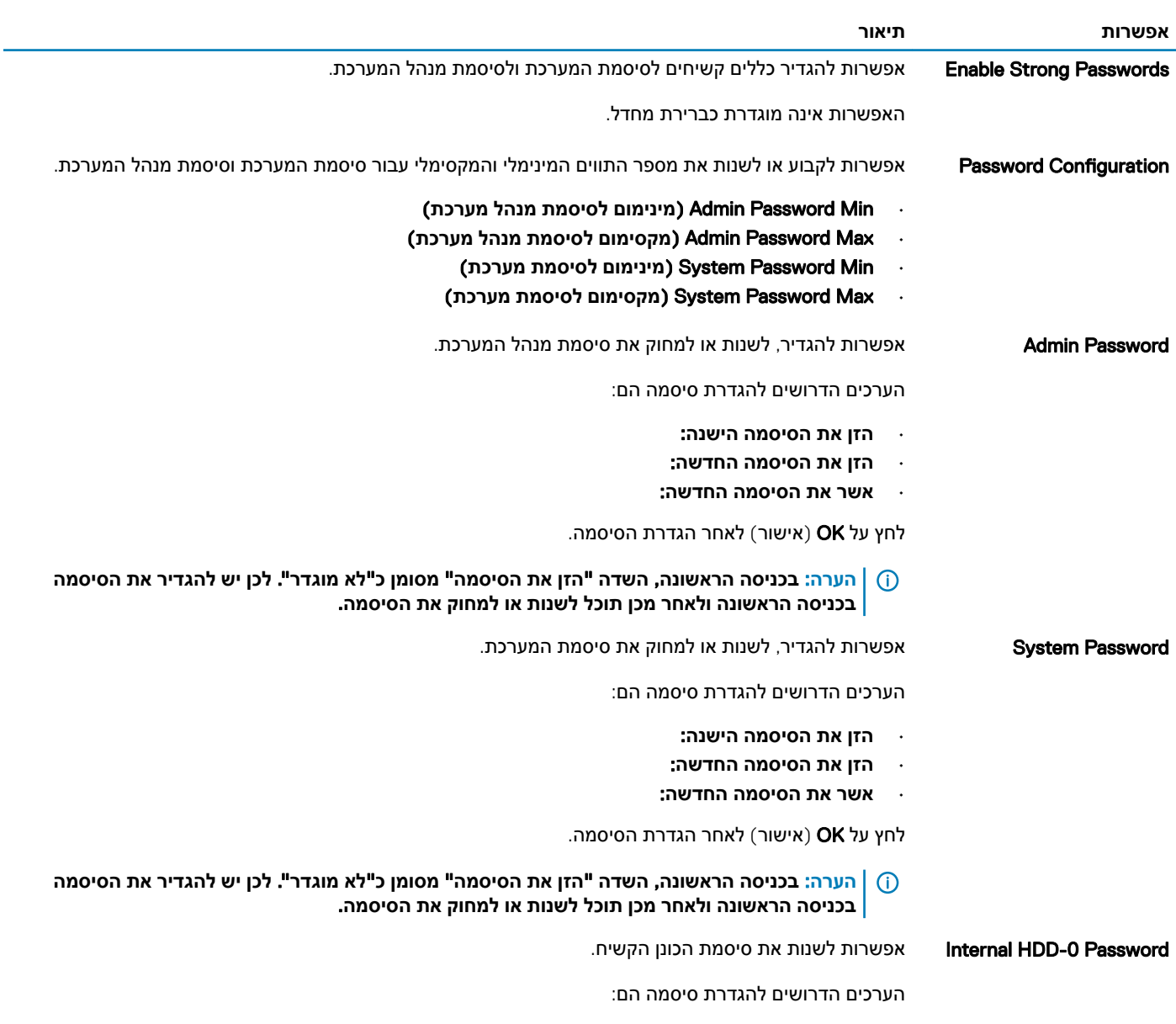

• **הזן את הסיסמה הישנה**:

- **הזן את הסיסמה החדשה**:
- **אשר את הסיסמה החדשה**:

**Enable Master Password** 

Lockout( **אפשר נעילת סיסמה ראשית**(

אפשרות להשבית תמיכה בסיסמה הראשית.

האפשרות אינה מוגדרת כברירת מחדל.

# Boot Secure (**אתחול מאובטח**(

## **טבלה** 32 . Boot Secure (**אתחול מאובטח**(

<span id="page-29-0"></span>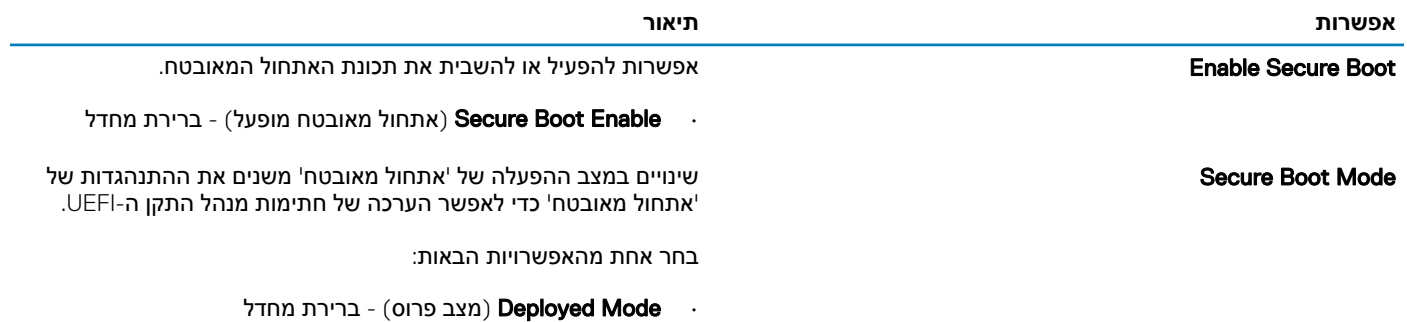

• Mode Audit( **מצב ביקורת**(

## **Expert Key Management**

#### **טבלה** 33 . Management Key Expert

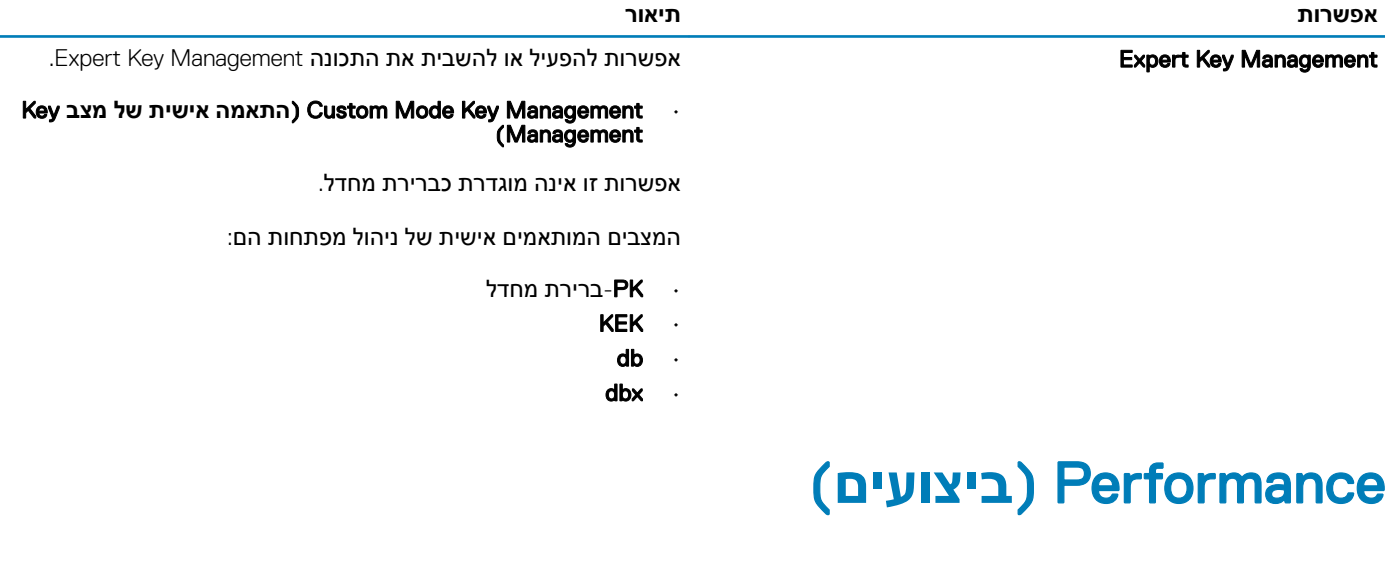

## **טבלה** 34 . Performance (**ביצועים**(

**אפשרות תיאור**

threading-Hyper Intel אפשרות לאפשר או לנטרל את התכונה HyperThreading של המעבד.

<span id="page-30-0"></span>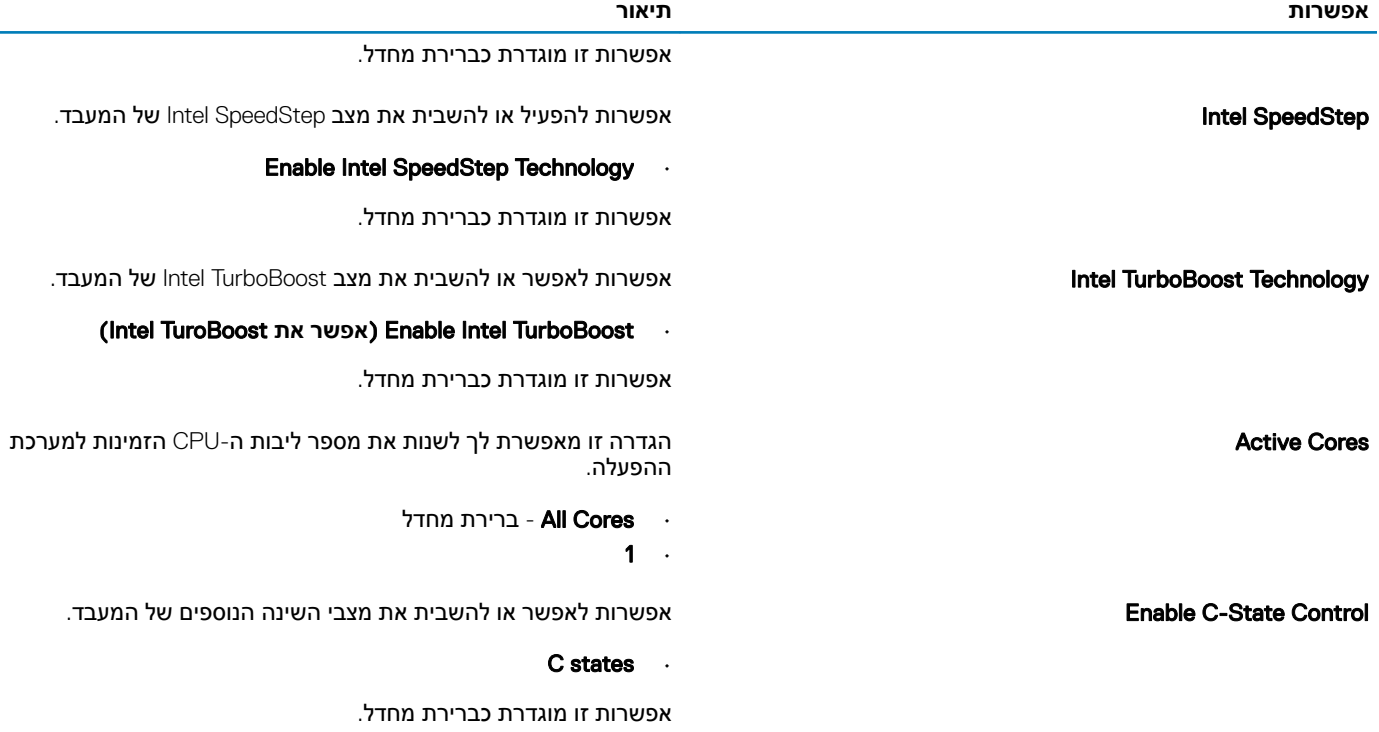

# **ניהול צריכת חשמל**

## **טבלה** 35 . Management Power (**ניהול צריכת חשמל**(

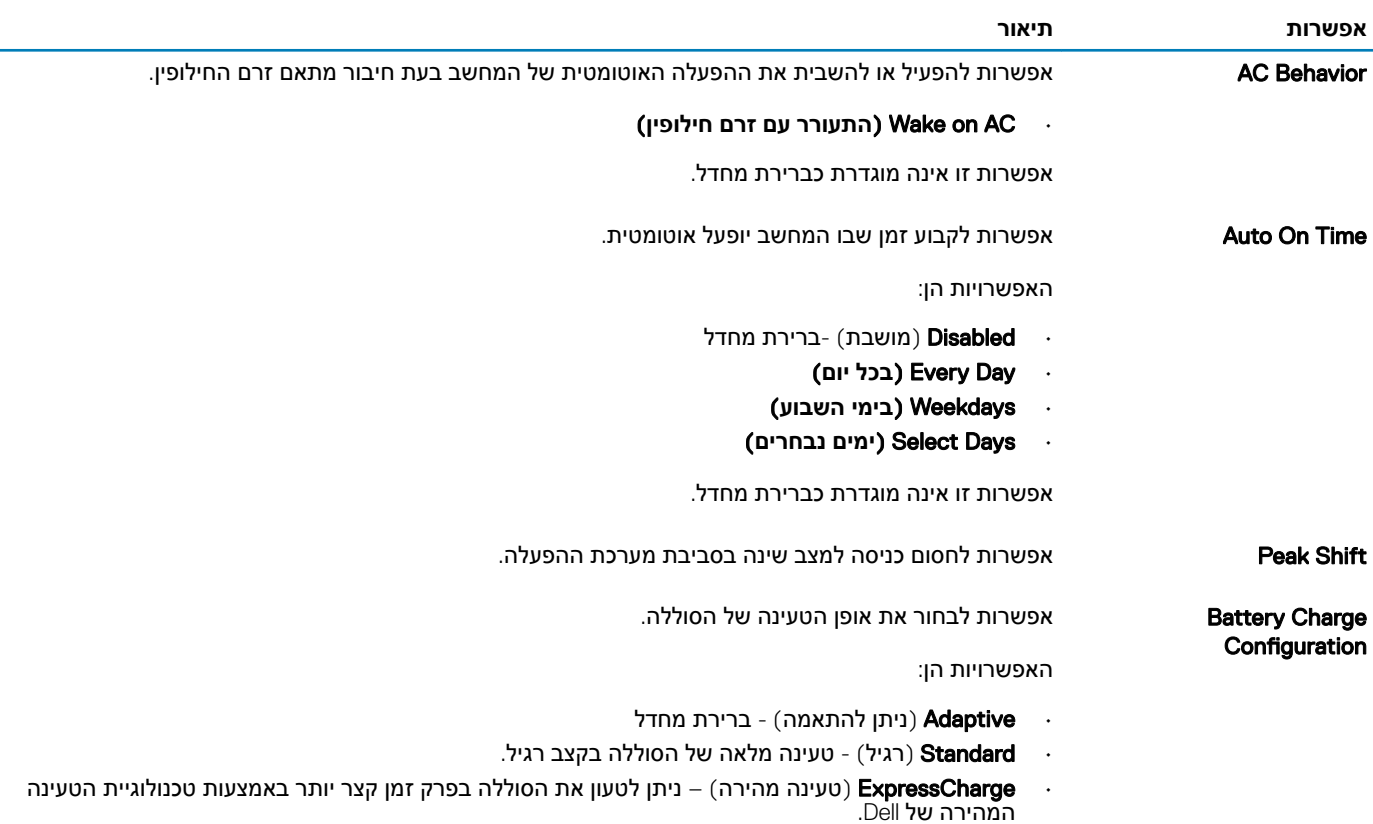

<span id="page-31-0"></span>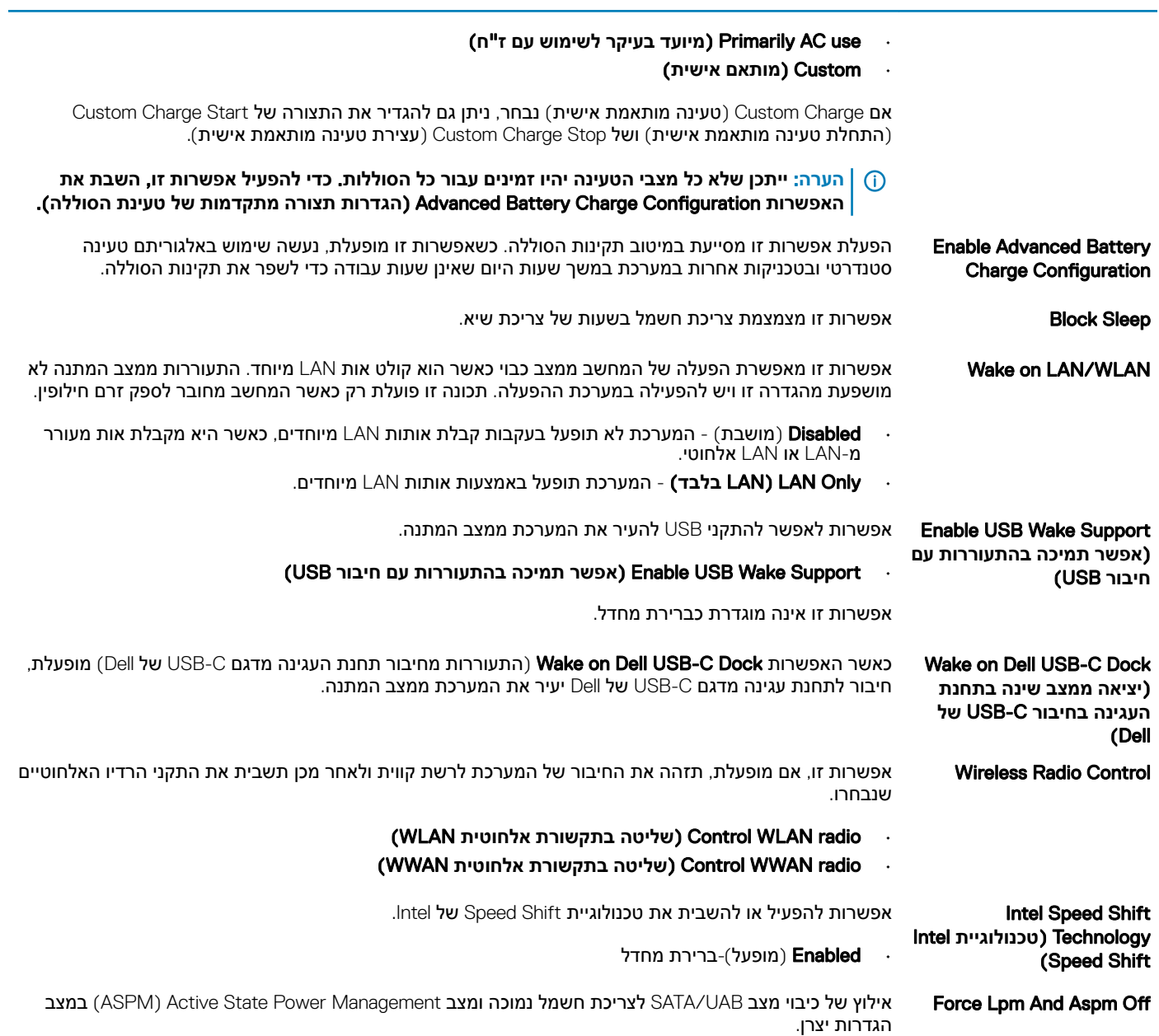

# **אפשרויות אלחוטיות**

**אפשרות תיאור**

## **טבלה** 36 . **אלחוט**

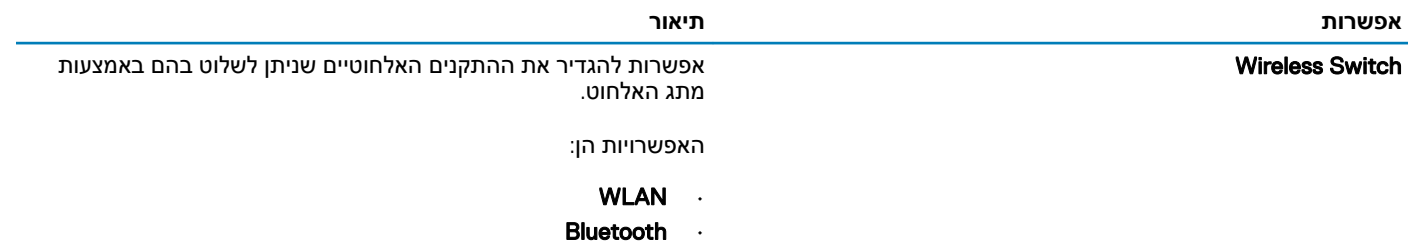

כל האפשרויות מאופשרות כברירת מחדל.

<span id="page-32-0"></span>Enable Device Wireless מאפשר לאפשר או לנטרל את התקנים האלחוטיים הפנימיים.

האפשרויות הן:

- WLAN .
- Bluetooth

כל האפשרויות מאופשרות כברירת מחדל.

# Behaviour Post (**התנהגות** POST)

#### **טבלה** 37 . Behavior POST (**תפקוד** POST)

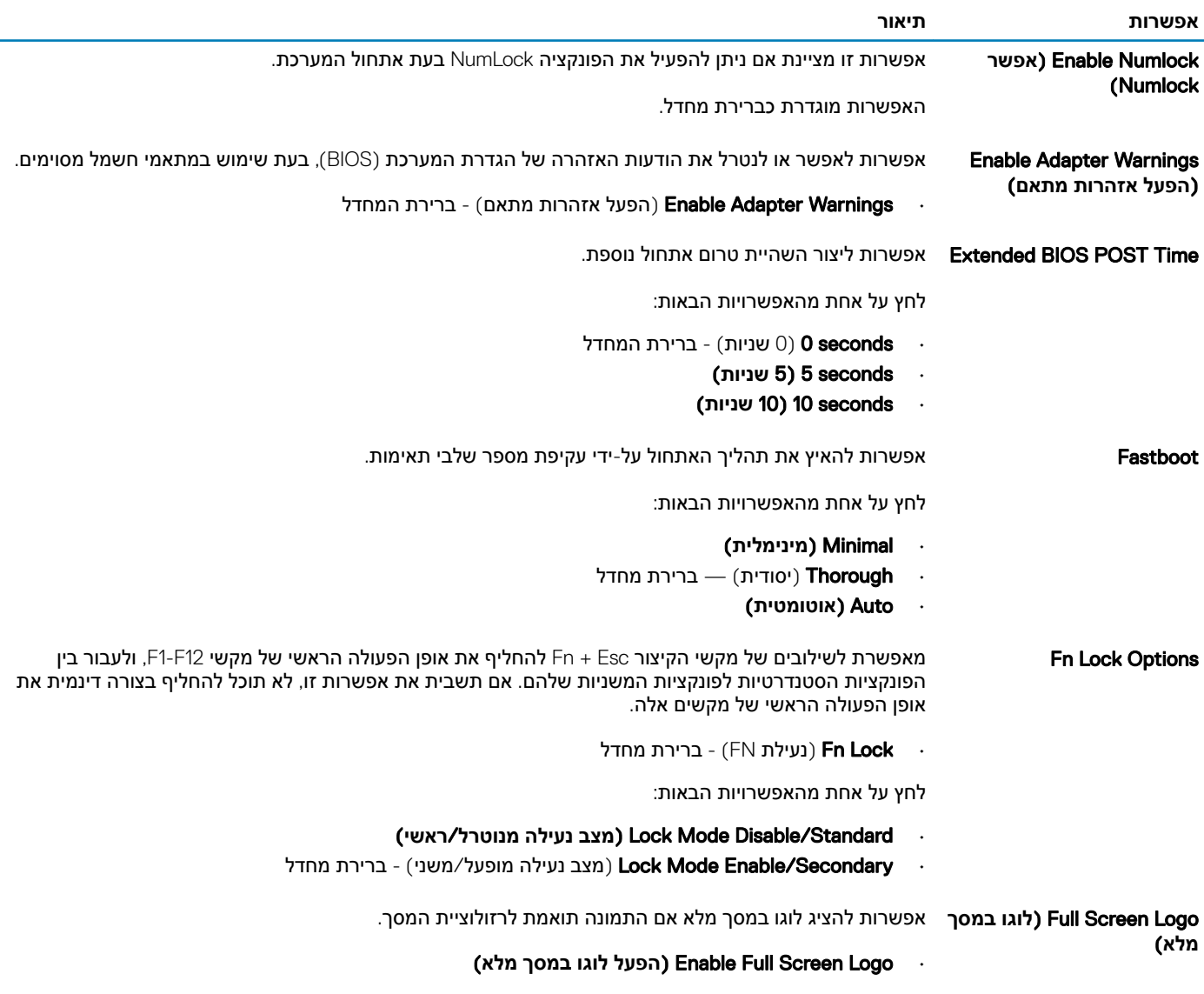

אפשרות זו אינה מוגדרת כברירת מחדל.

<span id="page-33-0"></span>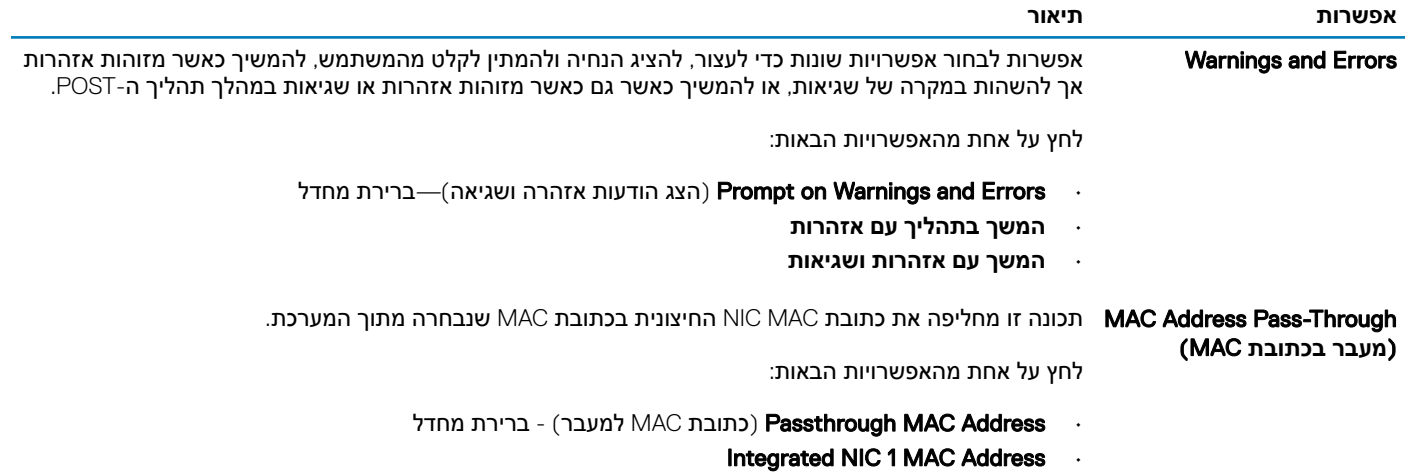

• Disabled( **מושבת**(

# Support Virtualization (**תמיכה בווירטואליזציה**(

## **טבלה** 38 . Support Virtualization (**תמיכה בווירטואליזציה**(

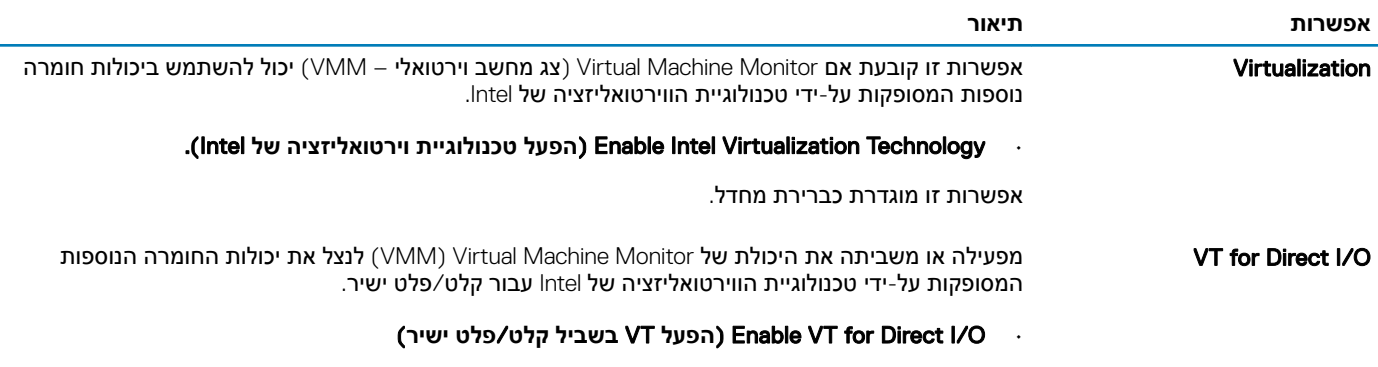

אפשרות זו מוגדרת כברירת מחדל.

# Maintenance (**תחזוקה**(

## **טבלה** 39 . Maintenance (**תחזוקה**(

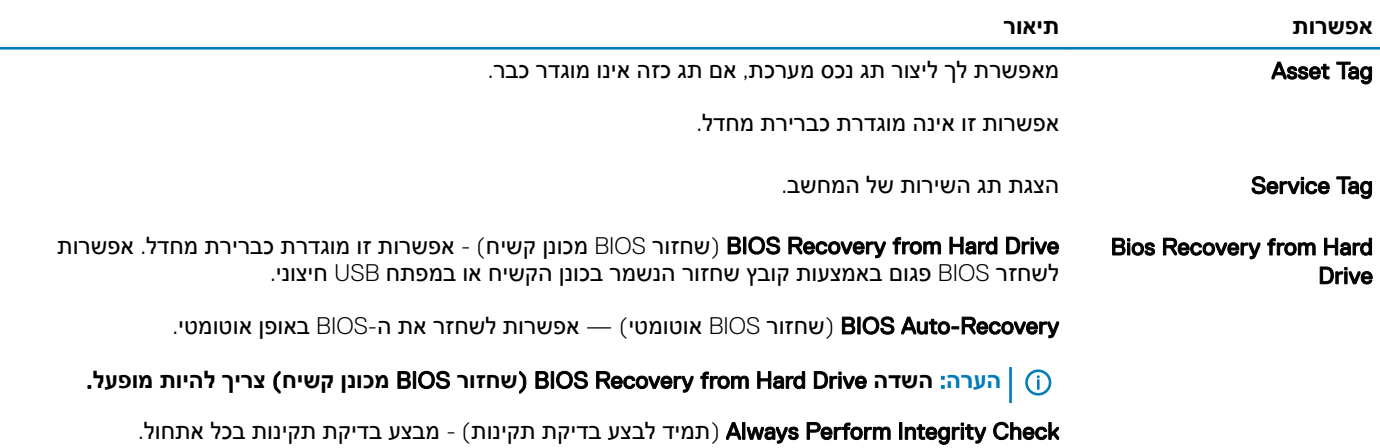

<span id="page-34-0"></span>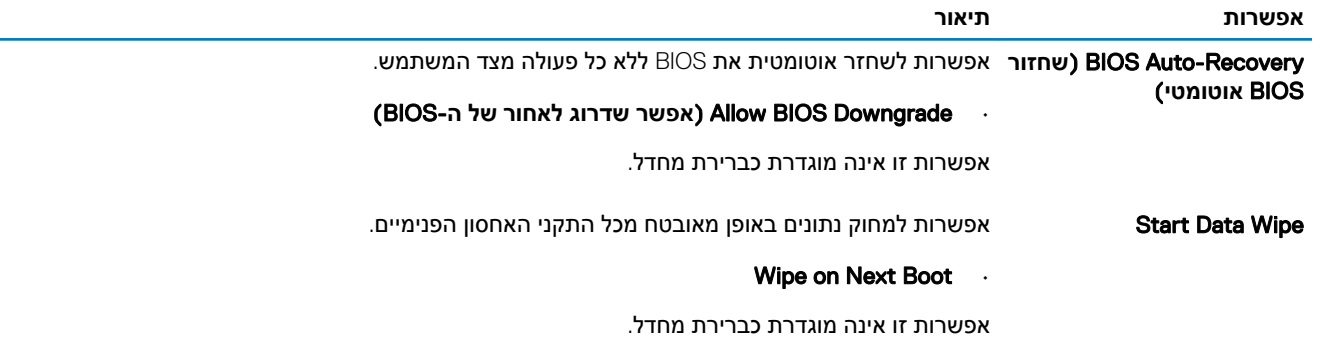

# Logs System (**יומני מערכת**(

## **טבלה** 40 . Logs System (**יומני מערכת**(

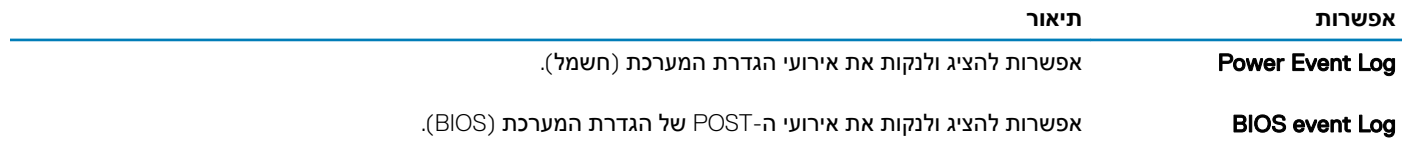

# **רזולוציית המערכת של** SupportAssist

## **טבלה** 41 . **רזולוציית המערכת של** SupportAssist

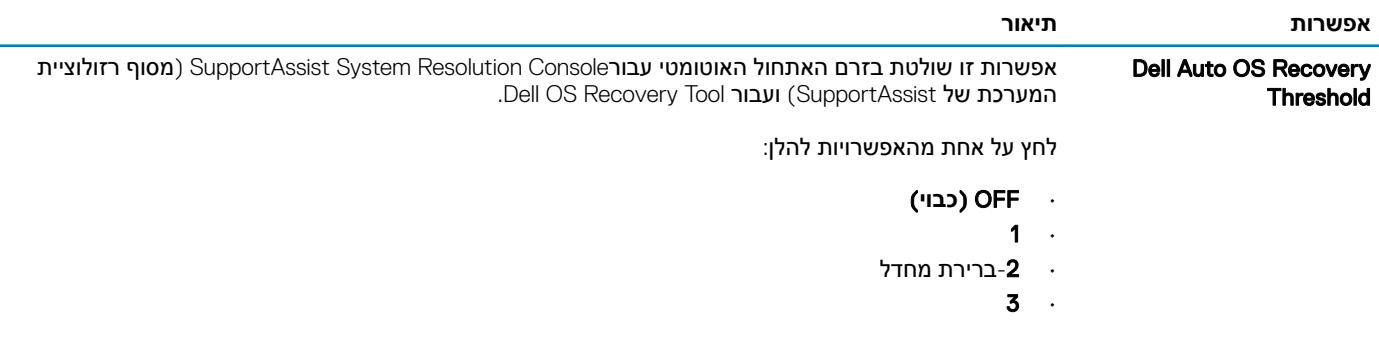

6

# **פנייה אל** Dell

<span id="page-35-0"></span>① <mark>הערה: אם אין ברשותך חיבור אינטרנט פעיל, באפשרותך למצוא מידע ליצירת קשר בחשבונית הרכישה, תעודת המשלוח, החשבון או קטלוג </mark> **המוצרים של** .Dell

חברת Dell מציעה מספר אפשרויות לתמיכה, בטלפון או דרך האינטרנט. הזמינות משתנה בהתאם למדינה ולשירות, וייתכן כי חלק מהשירותים לא יהיה זמינים באזורך. כדי ליצור קשר עם Dell בנושאי מכירות, תמיכה טכנית או שירות לקוחות:

- 1 עבור אל .Dell.com/support.
	- 2 בחר קטגוריית תמיכה.
- 3 ברר פרטים לגבי הארץ או האזור שלך ברשימה הנפתחת Region/Country A Choose( **בחר ארץ**/**אזור**( בחלק התחתון של הדף.
	- 4 בחר בקישור המתאים לשירות או לתמיכה הנחוצים.